# 2023 年 3 月

注:本手册说明及截图可能会与系统实际存在差别,请以系统实际操作要求为准。

# 目录

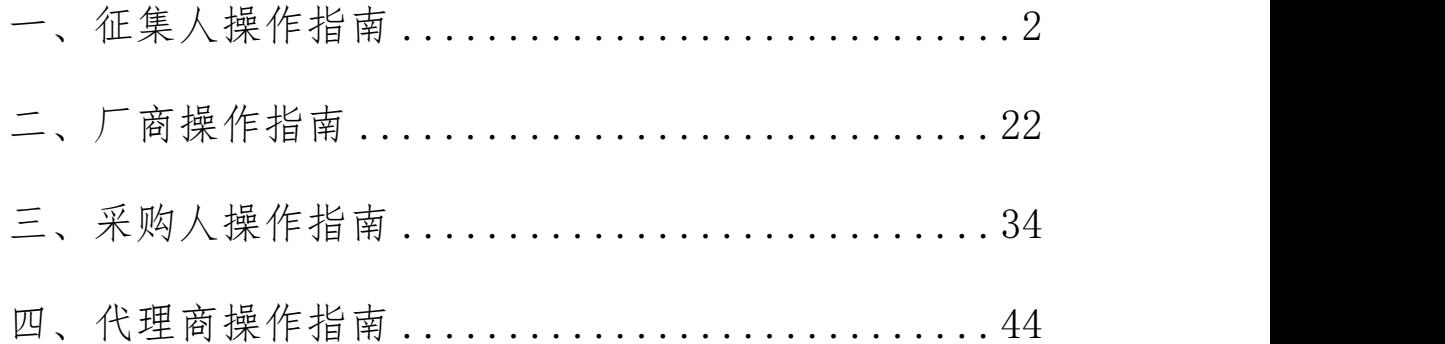

# <span id="page-1-0"></span>一、征集人操作指南

1.采购项目管理

# 1.1 采购项目立项

操作说明:登录内蒙古自治区政府采购云平台,点击【框 架协议采购】系统。

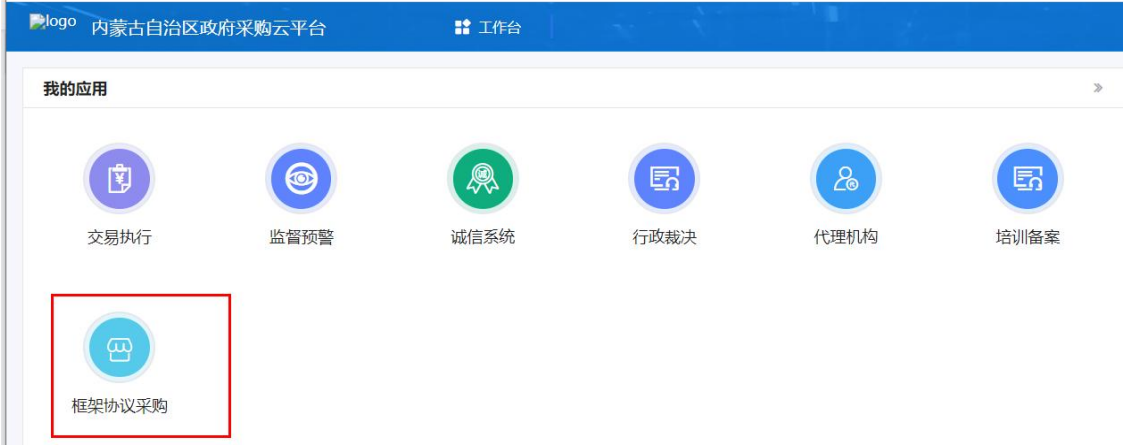

点击【采购项目管理】-【采购项目立项】-【新增】。 填写项目基本信息后点击【保存】。其中货物类"框架协议 期限"最长为 1 年, 服务类"框架协议期限"最长为 2 年。 立项完成,确认无误后点击【提交】审核。

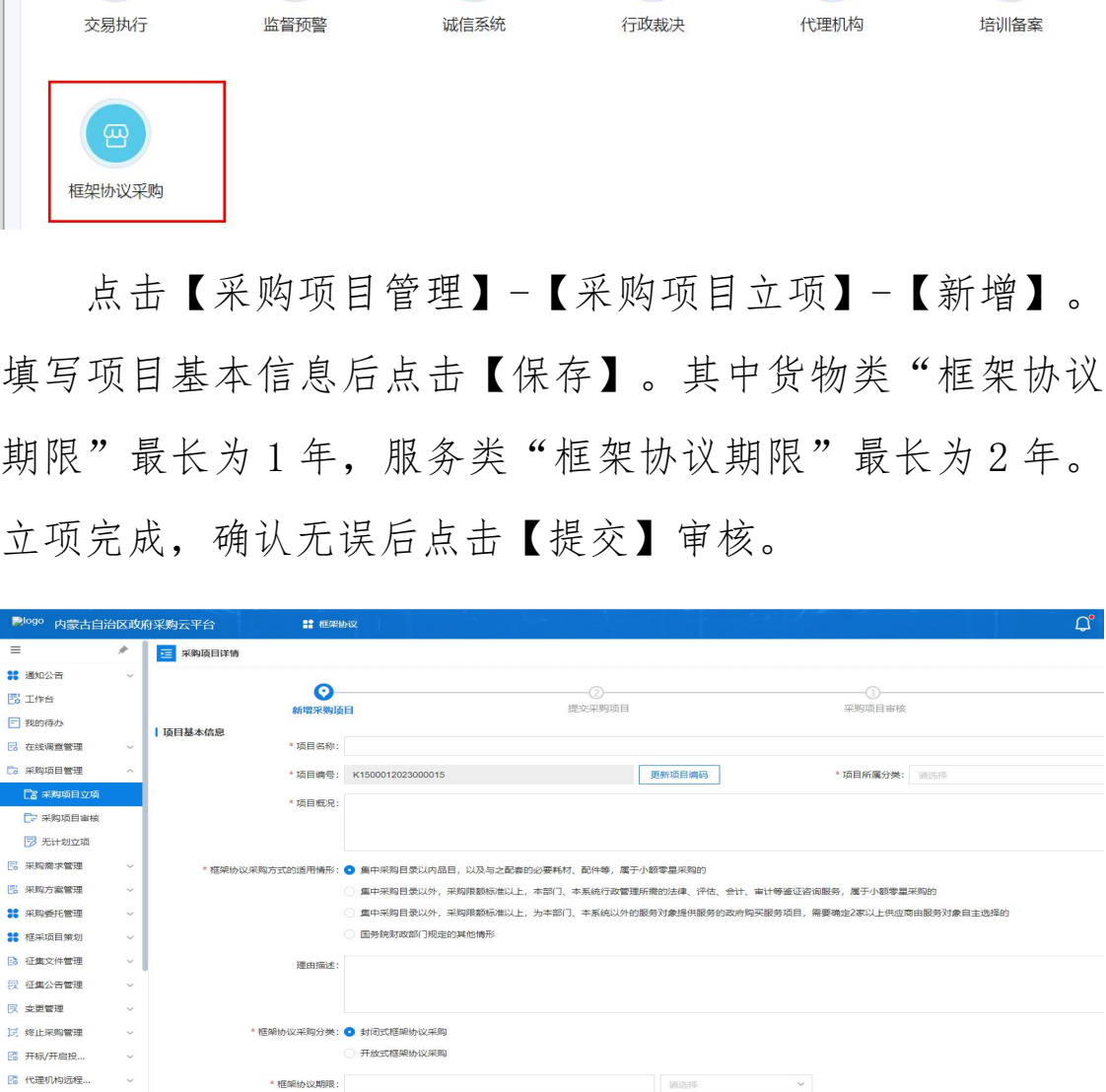

### 1.2 采购项目审核

操作说明:进入【采购项目管理】-【采购项目审核】菜

单,找到待办理的项目,【查看】立项信息。点击【审核】 选择通过或不通过。如果选择不通过将退回至采购需求, 由 经办岗重新编辑后提交。

## 2.采购需求管理

#### 2.1 采购需求编制

操作说明:进入【采购需求编制】菜单,点击右上角【新 增】按钮。

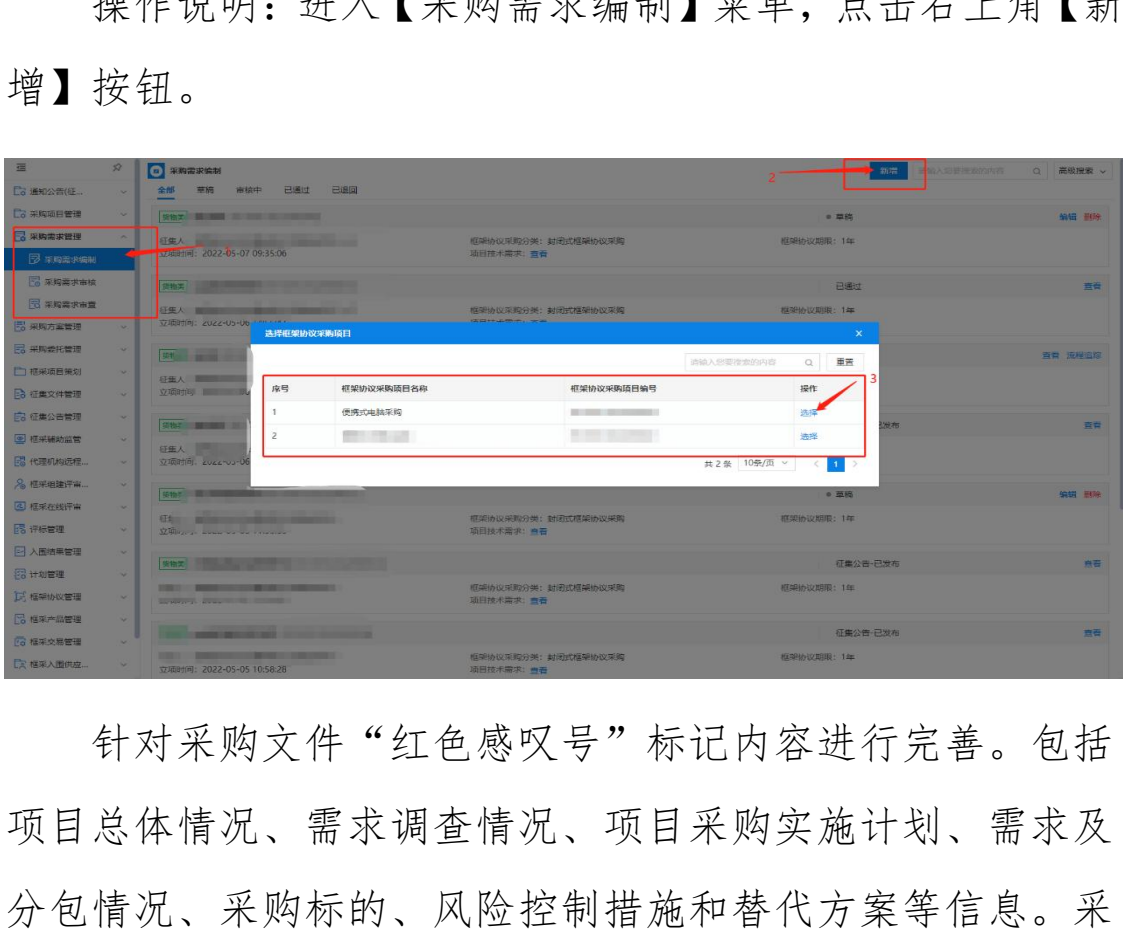

针对采购文件"红色感叹号"标记内容进行完善。包括 项目总体情况、需求调查情况、项目采购实施计划、需求及 分包情况、采购标的、风险控制措施和替代方案等信息。采 购需求编制完成后,点击界面右上角的【提交】按钮,将需 求提交至部门管理岗进行审核。

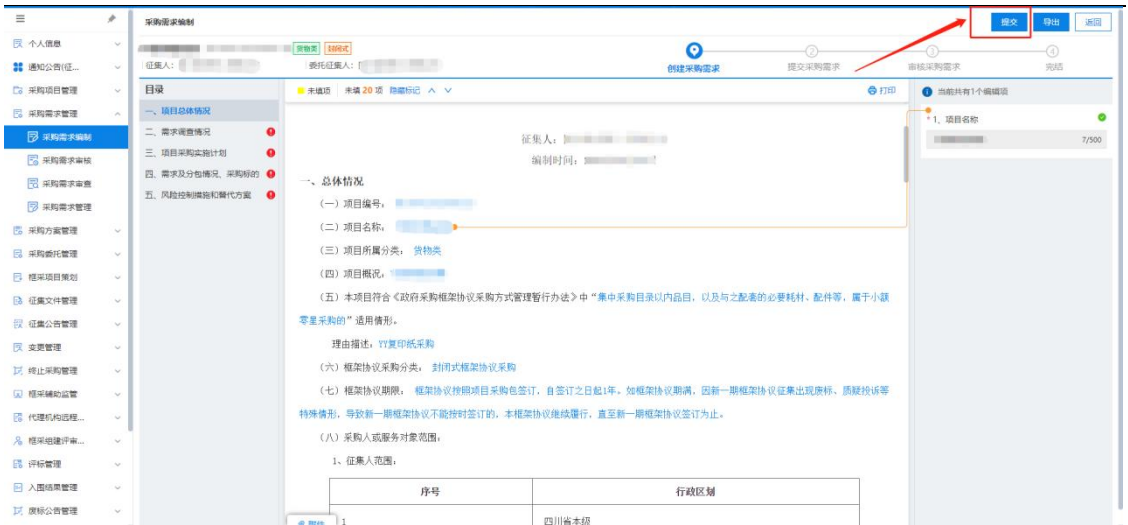

### 2.2 采购需求审查

操作说明:进入【采购需求审查】菜单,找到待审查的 采购需求,点击【审核】。对采购需求进行一般性审查、重 点审查,明确审核结果。最后点击【确定】需求审查结果。 内蒙古自治区财政厅

# 3.采购方案管理

### 3.1 采购方案编制

操作说明:进入【采购方案编制】菜单,找到需要编制 采购方案的项目,点击【拟定】。查看采购方案内容,确认 无误后点击【提交】等待征集人管理岗进行审核。

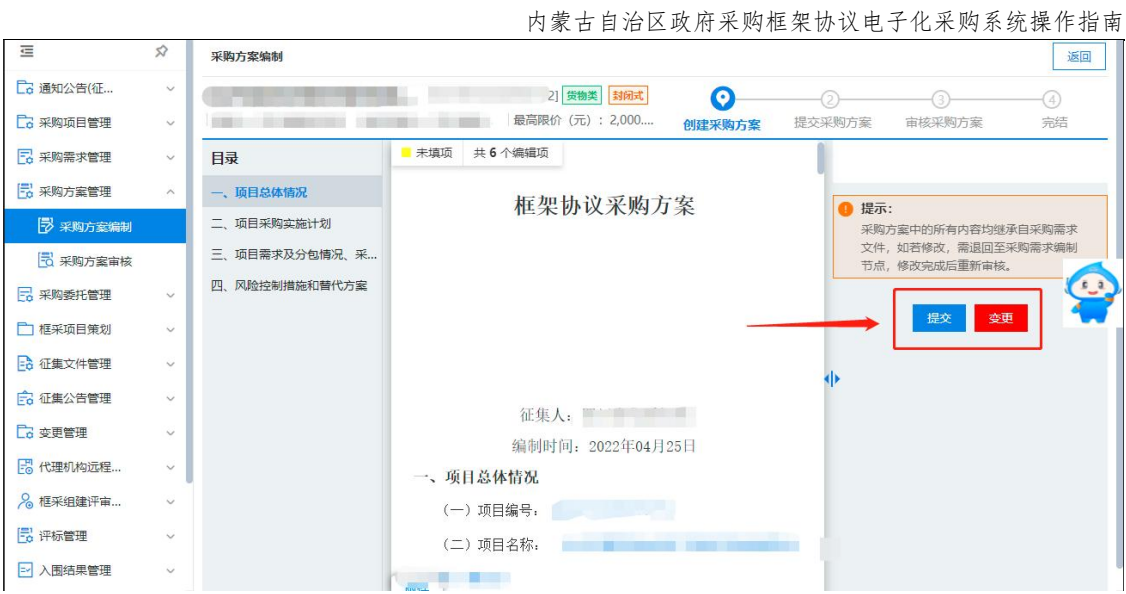

## 3.2 采购方案审核

操作说明:进入【采购方案审核】菜单,找到待审核的 方案,点击【审核】。

# 4.采购委托管理

4.1 方案下达

操作说明:进入【采购委托管理】菜单,找到需要编制 采购方案的项目,点击【拟定】,在意见中选择"下达方案", 然后选择需要委托的代理机构,确认无误后点击提交。 内蒙古自治区财政厅

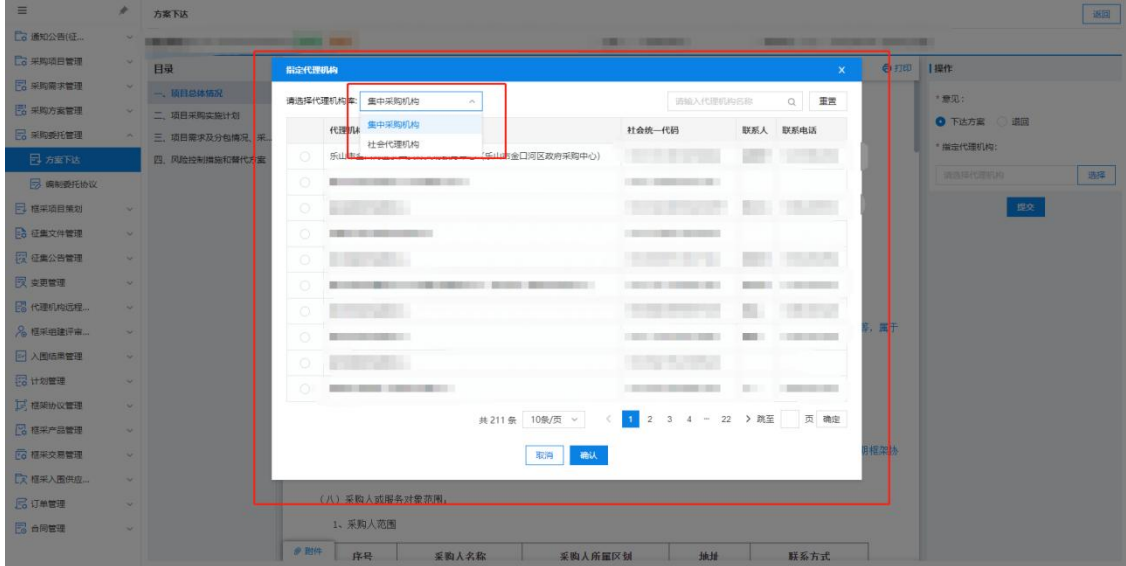

### 4.2 方案受理

操作说明:点击【采购委托管理】菜单,找到待受理的 采购项目,点击【接受】。确认项目标号、项目内容、征集 人等相关信息无误后,点击【提交】,接受采购委托。

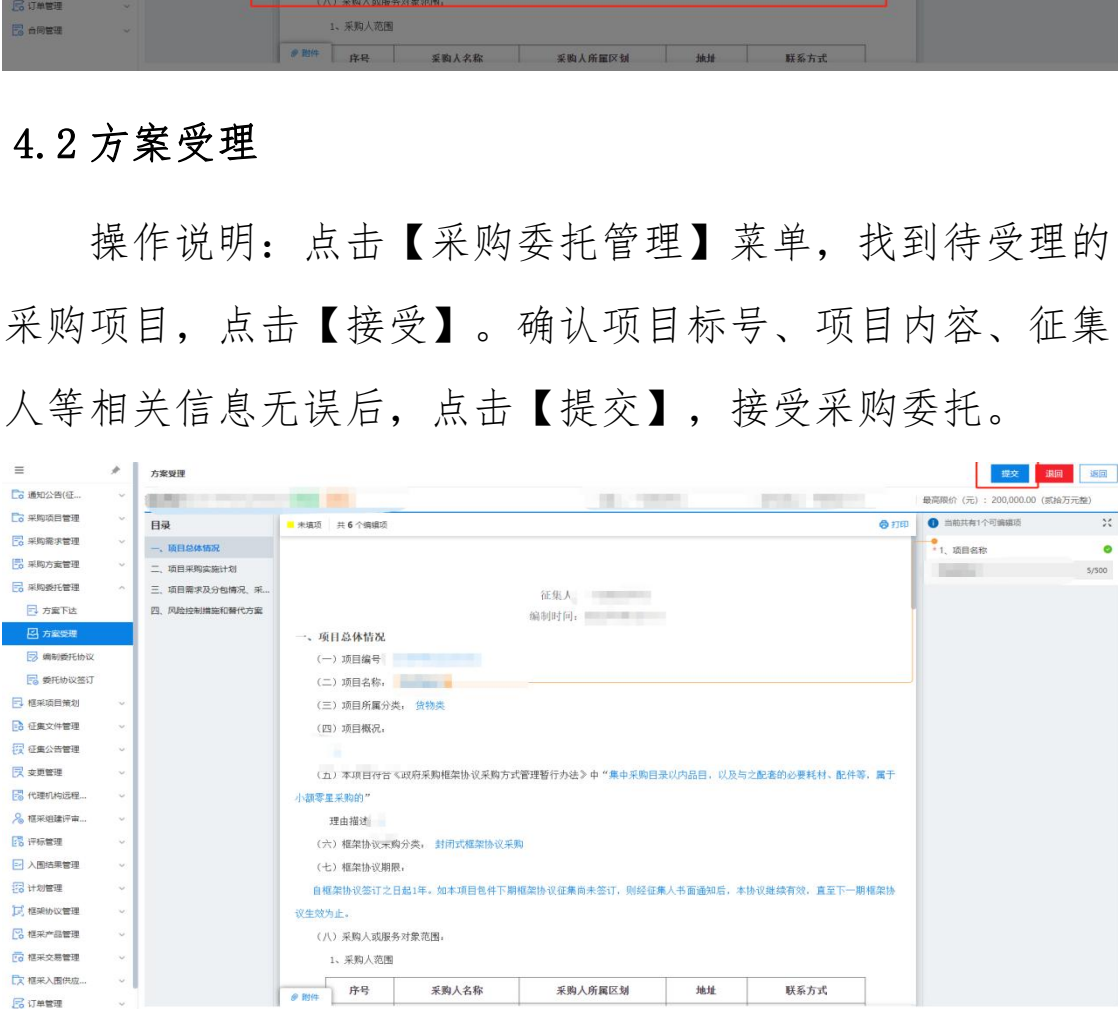

# 4.3 编制委托协议

操作说明:进入【采购委托管理】菜单,找到需要编制 委托协议的项目,点击【编制】。按照采购实际情况,如实

填写选项, 包括: 委托代理范围及事项、权力和义务、费用 约定、签定方信息。填写完成后,请核对信息无误后,盖章 并点击【提交】。

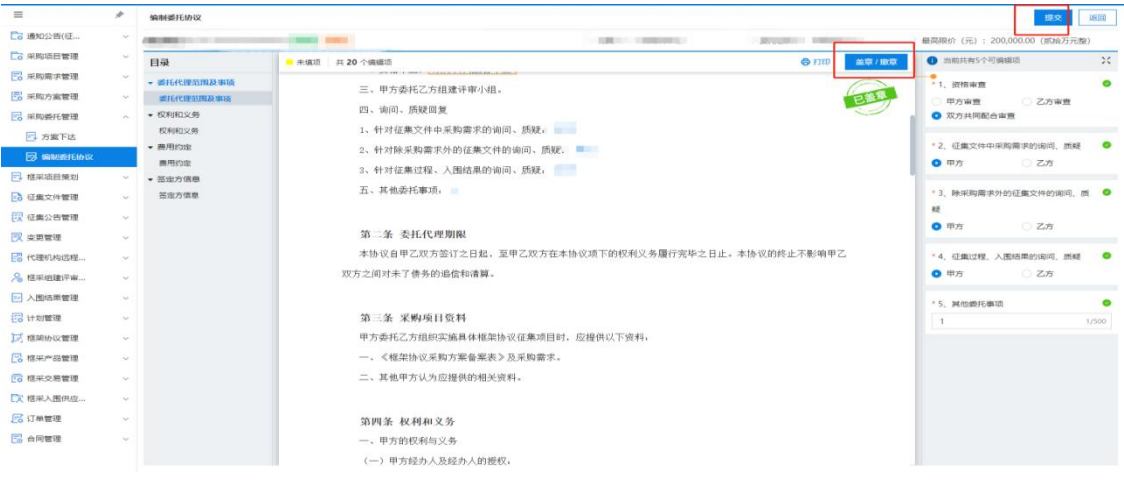

### 4.4 委托协议签订

操作说明:点击【采购委托管理】菜单,找到待签订的 委托项目,点击【签订】。核实并确定相关信息,如委托代 理范围及事项、权力和义务、费用约定、签定方信息,确认 无误后,盖章并点击【提交】,接受委托协议。 **<br>
THE SECTION CONTINUES.**<br>
THE SECTION SECTION CONTINUES.<br>
THE SECTION SECTION CONTINUES.<br>
THE SECTION SECTION SECTION SECTION SECTION SECTION SECTION SECTION SECTION SECTION SECTION SECTION SECTION SECTION SECTION SECTI

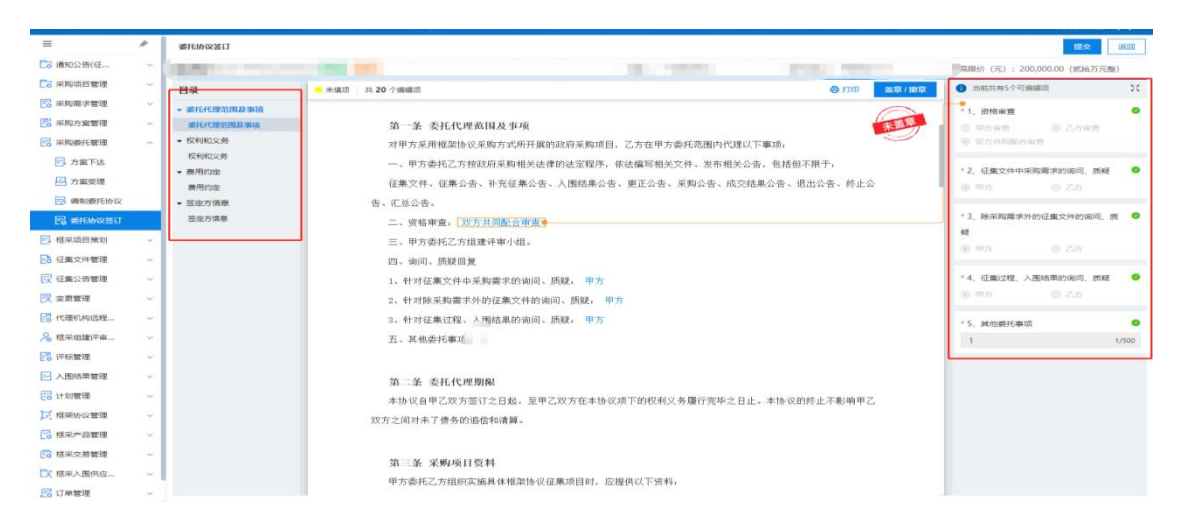

### 5.设置项目负责人

操作说明:进入【设置项目负责人】菜单,找到需要设 置项目负责人的项目,点击【设置】。分配项目负责人、项 目经办人后点击【保存】。

# 6.征集文件管理

#### 6.1 编制征集文件

操作说明:进入【征集文件管理】-【编制征集文件】菜 单,找到待编制核的项目,点击【编制】。编制征集邀请、 供应商须知等相关内容,最后点击【提交】进行确认。

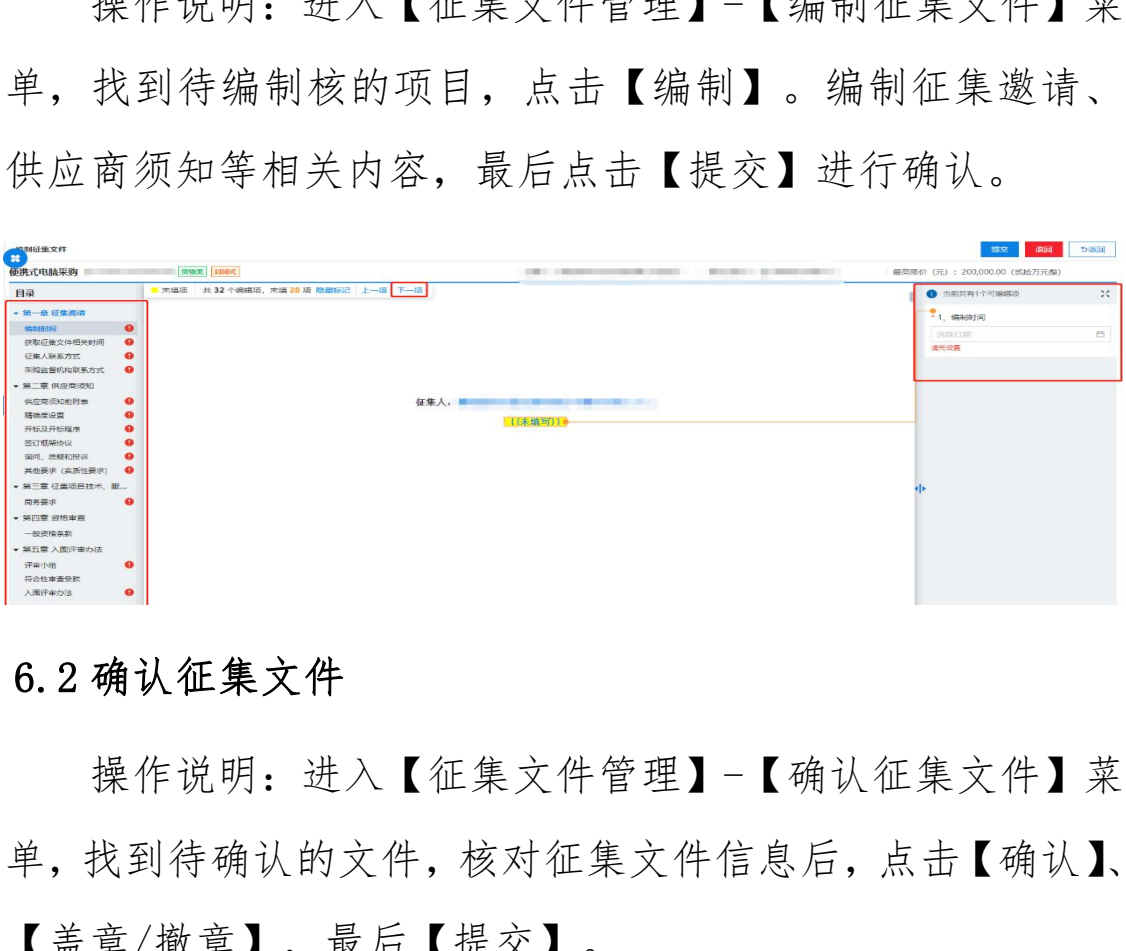

#### 6.2 确认征集文件

操作说明:进入【征集文件管理】-【确认征集文件】菜 单,找到待确认的文件,核对征集文件信息后,点击【确认】、 【盖章/撤章】,最后【提交】。

### 7.征集公告管理

#### 7.1 编制征集公告

操作说明:进入点击【征集公告管理】-【编制征集公告】 菜单,找到待编制的项目,点击【编制】。编制征集人信息、

获取征集文件地点和时间等相关内容,最后点击【提交】审 あいしゃ しゅうしゃ あいしゃ あいしゃ あいしゃ あいしゃ はんしゃ あいしゃ はんしゃ はんしゃ

#### 7.2 审核征集公告

操作说明:进入【征集公告管理】-【审核征集公告】找 到待办理的项目,点击【审核】。确认征集公告无误后,点 击【确认】,输入通过审核意见。如果未通过,输入审核意 见后将退回至征集公告编辑处重新编制。

#### 7.3 发布征集公告

操作说明:进入【征集公告管理】-【发布征集公告】菜 单,找到待发布的项目,点击【发布】,确认征集公告内容 无误后,点击【发布】。 退回至征集公告编辑处重新编制。<br>**布征集公告**<br>作说明:进入【征集公告管理】-【发布征集公告】<br>到待发布的项目,点击【发布】,确认征集公告内<br>,点击【发布】。<br><br><br><br><br>重管理<br>对于框架采购项目征集公告已经发出的情况下,项<br>更,需更改征集文件。<br>更,需更改征集文件。

### 8.变更管理

针对于框架采购项目征集公告已经发出的情况下,项目 发生变更,需更改征集文件。

#### 8.1 发起变更

操作说明:点击【变更管理】菜单,找到需更改项目的 征集公告,点击【变更】。变更的征集公告将退回至编辑征 集文件。退回的征集文件按照需求更改完成并确认无误后, 点击提交。

### 8.2 编制变更公告

10

操作说明:点击【编制变更公告】,找到提交确认并已 经更改好征集文件的项目,点击【编辑】,按照更正公告标 准,开始填写变更公告标题、更正事项、其他补充事项、采 购人信息、代理机构信息、项目联系人,按需求填写完成并 确认无误后,点击【提交】。

#### 8.3 审核变更公告

操作说明:点击【审核变更公告】,找到提交审核的变 更公告的,点击【审核】。确认变更公告填写内容无误后, 点击【确认】,填写审核通过意见。

#### 8.4 发布变更公告

操作说明:点击【发布变更公告】,找到已经审核通过 的变更公告,点击【发布】。再次确认变更公告内容无误后, 点击【发布】。 作说明: 点击【审核变更公告】, 找到提交审核的<br>的, 点击【审核】。确认变更公告填写内容无误后<br>确认】, 填写审核通过意见。<br>布变更公告<br><br>作说明: 点击【发布变更公告】, 找到已经审核通<br>公告, 点击【发布】。再次确认变更公告内容无误*)*<br>发布】。<br>L**采购管理**<br>比采购管理

# 9.终止采购管理

针对于框架采购项目征集公告已经发出的情况下,项目 发生变更,需终止采购任务的。

#### 9.1 终止采购

操作说明:点击【终止采购任务】菜单,找到代办的项 目,点击【终止采购】。

#### 9.2 终止采购审核

操作说明:点击【终止采购审核】菜单,找到代办的项 目,点击【审核】。选择通过或退回(退回将退回上一节点)。

#### 9.3 编辑终止公告

操作说明:点击【编制终止公告】菜单,找到代办的项 目,点击【起草】。编辑终止公告,编辑完成后点击【提交】。

#### 9.4 审核终止公告

操作说明:点击【审核终止公告】菜单,找到代办的项 目,点击【办理】。确认终止公告内容无误,点击【确认】 审核通过。

#### 9.5 发布终止公告

操作说明:点击【发布终止公告】菜单,找到代办的项 目,点击【办理】。确认公告内容无误,点击【发布】发布 终止公告。 作说明: 点击【审核终止公告】菜单, 找到代办的:<br>击【办理】。确认终止公告内容无误, 点击【确认<br>过。<br>布终止公告<br>作说明: 点击【发布终止公告】菜单, 找到代办的<br>击【办理】。确认公告内容无误, 点击【发布】发<br>告。<br>新**组织征集**<br>对于框架采购项目已经发布终止公告的情况下, 项

# 10.重新组织征集

针对于框架采购项目已经发布终止公告的情况下,项目 需要重新开展的。

#### 10.1 重新组织征集

操作说明:点击【重新组织征集】菜单,找到代办的项 目,点击【编制】选择需要重新组织征集的包,选择退回节 点后【暂存】-【提交】审核。

#### 10.2 重新组织征集审核

操作说明:点击【重新组织征集审核】菜单,找到代办 的项目,点击【审核】确定退回节点和退回理由等没问题后, 点击【确认】。

# 11.评审专家抽取

操作说明:登录内蒙古自治区政府采购云平台,点击【专 家管理】系统,进入【专家抽取】-【专家需求表申报】菜单, 点击【新增】,选择项目,录入专家需求信息后,点击【保 存】→【提交】,审核通过系统会自动抽取。

# 12.开标/开启

操作说明: 讲入【开标/开启】-【开标大厅】菜单, 找 到今日开标的项目,点击【进入开标】。选择要开启的包, 点击【项目开启】。点击【解密时限】设置响应文件解密时 限,解密时间应不少于 30 分钟。 作说明: 宜水内家古自治区政府未购云十日, 点击【<br>】系统, 进入【专家抽取】-【专家需求表申报】菜」<br>新增】, 选择项目, 录入专家需求信息后, 点击【<br>根交】, 审核通过系统会自动抽取。<br>标/开启<br>标/开启<br>作说明: 进入【开标/开启】-【开标大厅】菜单,<br>开标的项目, 点击【解密时限】设置响应文件解密<br>项目开启】。点击【解密时限】设置响应文件解密<br>商时间应不少于30分钟。

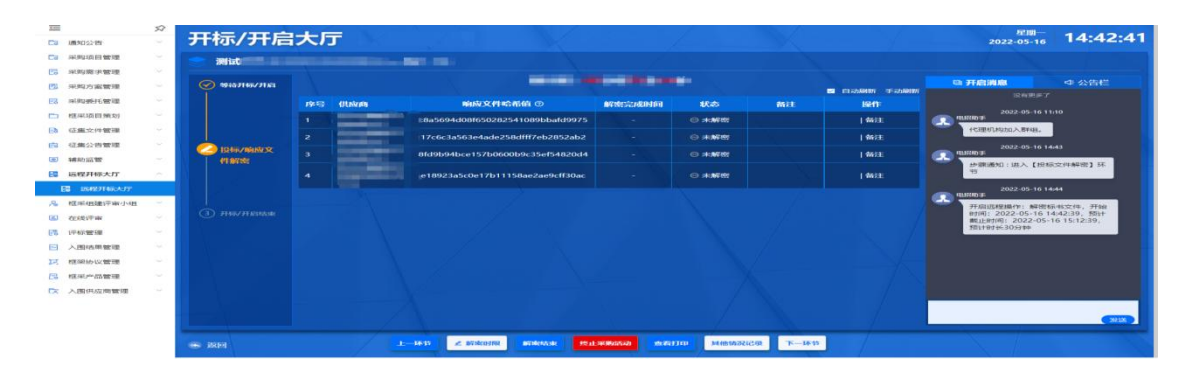

等待供应商解密响应文件。待解密时间结束后,点击【下 一环节】,进入签名环节。在唱标环节,确认所有供应商已 核对《开标记录表》。点击【下一环节】,开启结束。

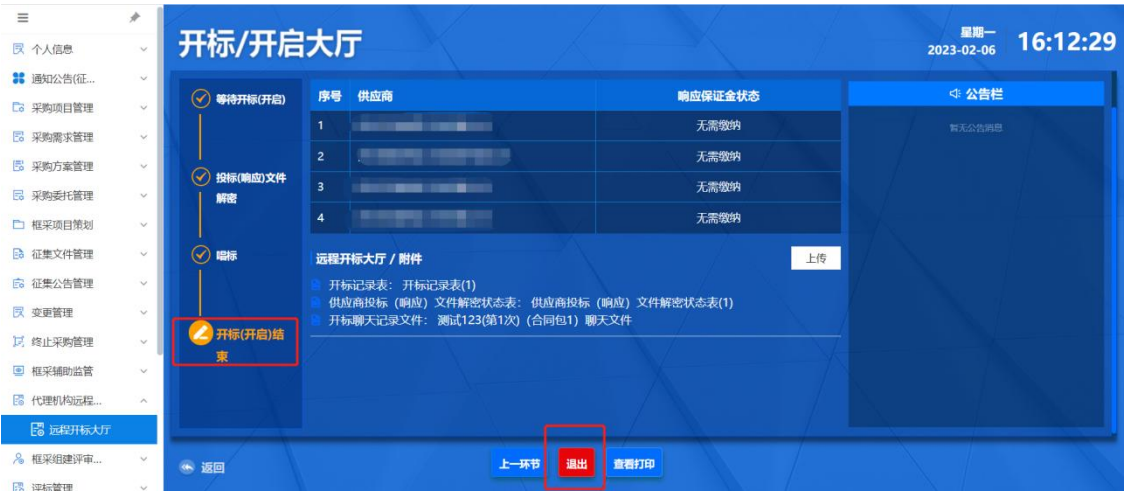

## 13.征集项目评审

### 13.1 组建资格评审小组

操作说明:进入【框采组建评审小组】-【资格评审小组】 菜单,找到待评审的项目,点击【创建】。

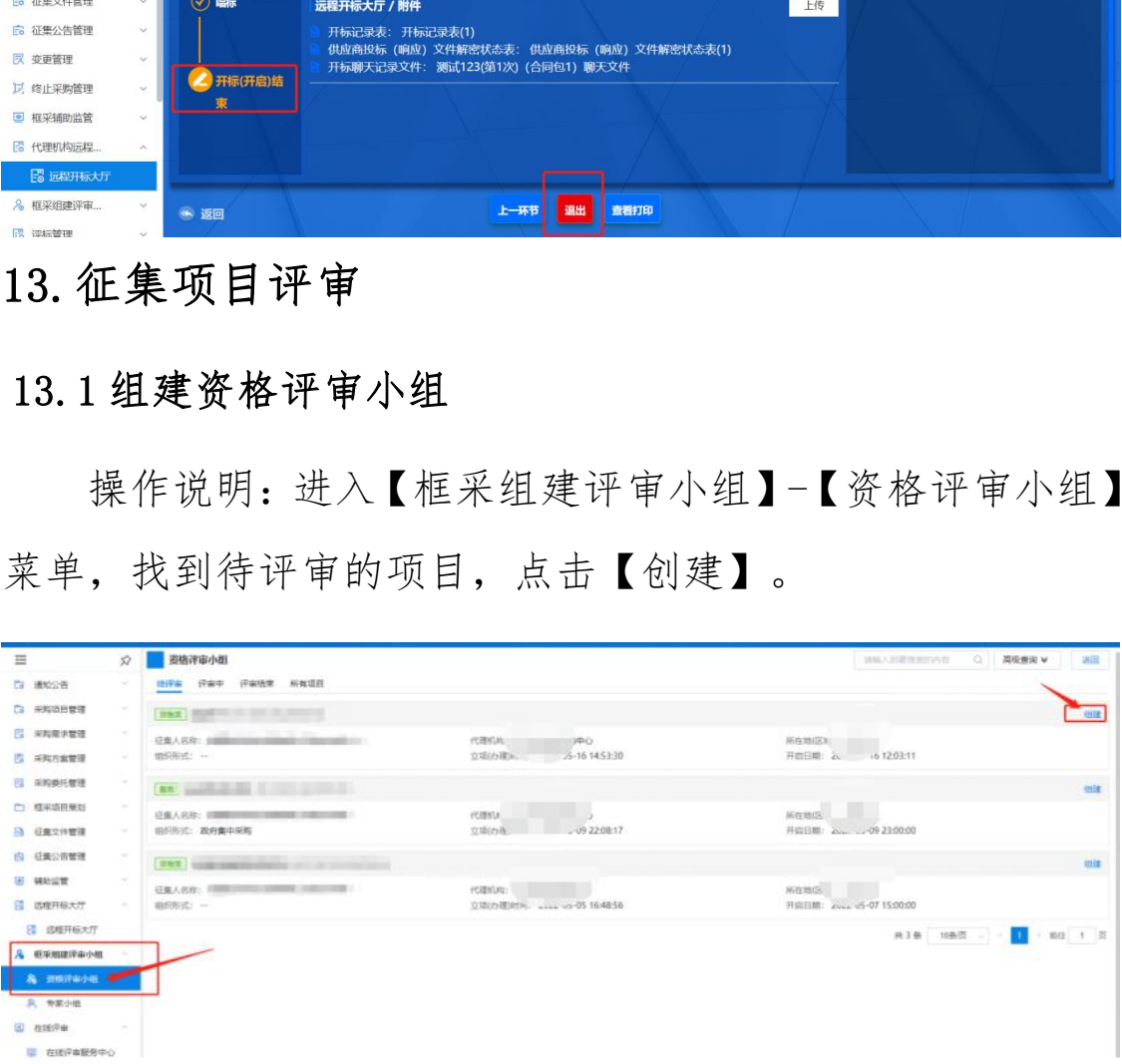

增加资格审查小组成员,开始确认小组成员到场情况, 点击【签到】。允许小组成员使用 CA 签到或身份证签到方式, 确定信息无误后,点击【提交】。从小组成员中选择一位成 员为组长。点击【设为组长】进行设置。

#### 13.2 组建专家小组

操作说明: 进入【框采组建评审小组】-【专家小组】菜 单,找到待评审的项目,点击【创建】。

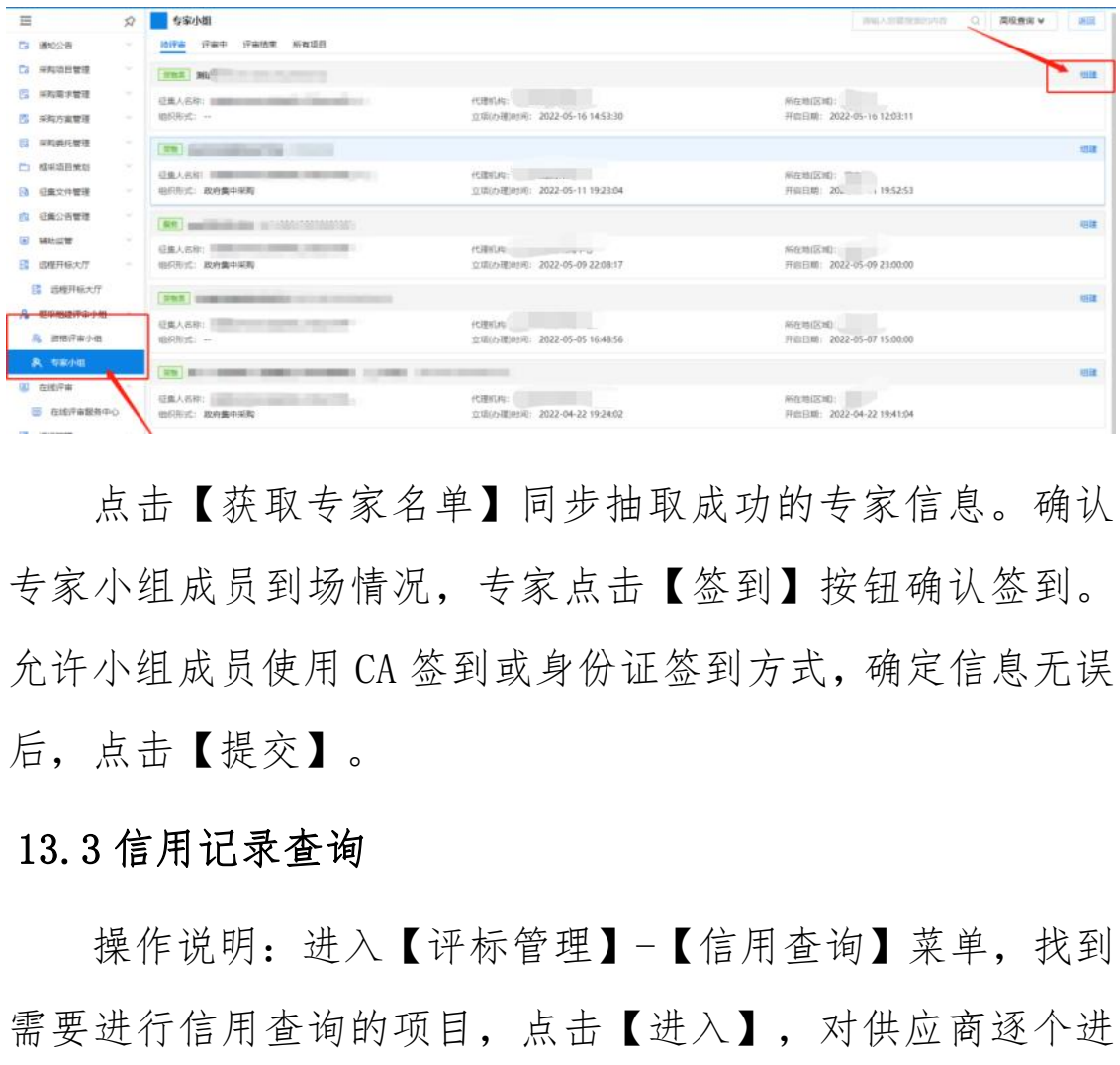

点击【获取专家名单】同步抽取成功的专家信息。确认 专家小组成员到场情况,专家点击【签到】按钮确认签到。 允许小组成员使用 CA 签到或身份证签到方式,确定信息无误 后,点击【提交】。

### 13.3 信用记录查询

操作说明:进入【评标管理】-【信用查询】菜单,找到 需要进行信用查询的项目,点击【进入】,对供应商逐个进 行信用查询,生成并确认信用查询结果。

#### 13.4 资格审查开启

操作说明:进入【评标管理】菜单找到需要评审的项目, 点击【进入评审】。点击【开启评审】,确定开启资格评审。

#### 13.5 资格审查复核

操作说明:进入【评标管理】菜单,找到需要复核的项 目,去复核。

#### 13.6 资格审查结束

操作说明:进入【评标管理】菜单,找到需要结束的项 目,点击【评审过程管理】。结束资格审查。点击【评标完 成】或【去结束】。

#### 13.7 项目评审开启

操作说明: 进入【评标管理】菜单,找到需要评审的项 目,点击【评审过程管理】。点击【开启评审】开启项目评 审。

#### 13.8 项目评审复核

操作说明: 进入【评标管理】菜单, 找到需要复核的项 目,点击【评审过程管理】、【结果复核】或【去复核】, 开始复核。 出【六年是性旨生】。治本员相干量。然出【六叔<br>【去结束】。<br><br>**页目评审开启**<br><br>击【评审过程管理】。点击【开启评审】开启项目<br><br><br><br>项目评审复核<br>作说明:进入【评标管理】菜单,找到需要复核的<br>击【评审过程管理】、【结果复核】或【去复核】<br><br><br>志【评审过程管理】、【结果复核】或【去复核】

#### 13.9 项目评审结果确认

操作说明:进入【评标管理】菜单,找到需要复核的项 目,点击【评审过程管理】、【代理确认】或【去确认】菜 单,进行确认。

#### 13.10 项目评审结束

16

操作说明: 讲入【评标管理】菜单, 找到需要结束的项 目,点击【评审过程管理】。结束项目评审 。点击【评审完 成】或【去结束】。

### 14.入围结果管理

#### 14.1 编制入围结果公告

操作说明: 进入【编制入围结果公告】菜单, 找到待编 制的项目,点击【起草】。根据系统提示编辑公告相关内容。 确认填写无误后,提交。

#### 14.2 审核入围结果公告

操作说明:进入【入围结果管理】-【审核入围结果公告】 菜单,找到待办理的项目,点击【办理】,审核公告相关内 容。 作饥呀: 近八【编制八国结末公言】米半, 找到付<br>[目,点击【起草】。根据系统提示编辑公告相关内?<br>写无误后, 提交。<br><br>**<br>转核入围结果公告<br><br>找到待办理的项目, 点击【办理】, 审核公告相关<br><br>令布入围结果公告<br>作说明: 进入【入围结果管理】-【发布入围结果公告<br>作说明: 进入【入围结果管理】-【发布入围结果公告<br>找到待办理的项目, 点击【办理】。确认公告内容<br>** 

#### 14.3 发布入围结果公告

操作说明: 进入【入围结果管理】-【发布入围结果公告】 菜单,找到待办理的项目,点击【办理】。确认公告内容无 误后,点击发布。

# 15.框架协议管理

#### 15.1 框架协议编制

操作说明: 进入【框架协议管理】-【框架协议编制】菜 单,找到待编制的项目,点击【生成框架协议】,确认框架

协议内容无误后,点击【提交】。

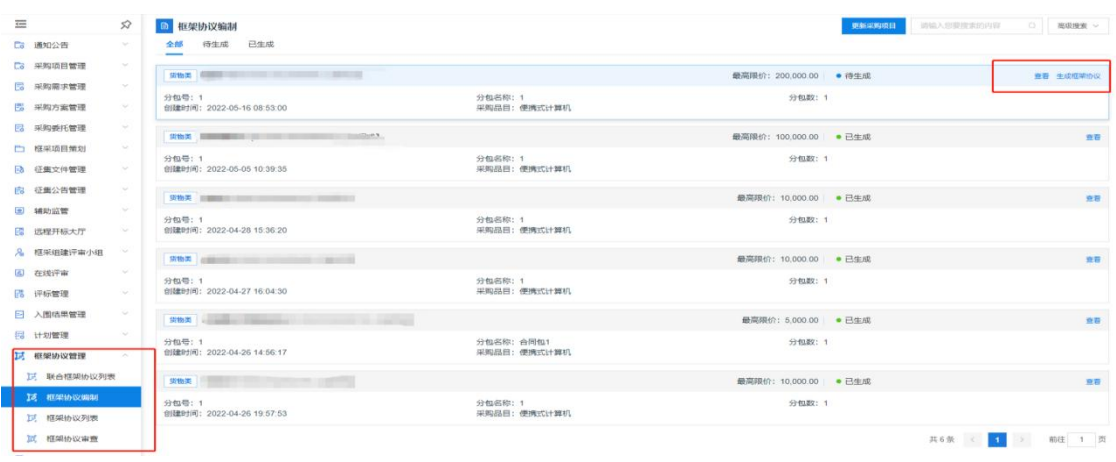

### 15.2 框架协议审查

操作说明: 进入【框架协议管理】-【框架协议审查】菜 单,找到待审查的协议,点击【审查】,确认无误后,输入 审查意见, 完成审查。

### 16.入围供应商管理

#### 16.1 委托代理商管理

操作说明:进入【入围供应商管理】-【委托代理商管理】 菜单,找到需要确认的委托关系,点击【确认委托结果】。 查看代理商详情,委托关系确认无误后,点击【确认】完成 委托代理商信息确认。 ■<br><br>在架协议审查<br>《作说明:进入【框架协议管理】-【框架协议审查】<br>到待审查的协议,点击【审查】,确认无误后,输<br>见,完成审查。<br>**围供应商管理**<br>春托代理商管理<br>作说明:进入【入围供应商管理】-【委托代理商管理<br>找到需要确认的委托关系,点击【确认委托结果】<br>理商详情,委托关系确认无误后,点击【确认】完<br>理商详情,委托关系确认无误后,点击【确认】完

### 17.开放式框架协议审核

针对于框架采购项目征集公告已经发出的情况下,供应 商申请加入框架协议。代理机构审核供应商。

#### 17.1 开放式框架协议审核

操作步骤:点击【框架协议管理】-【开放式框架协议申 请】菜单,找到需审核的供应商申请。点击审核,选择审核 通过或不通过。

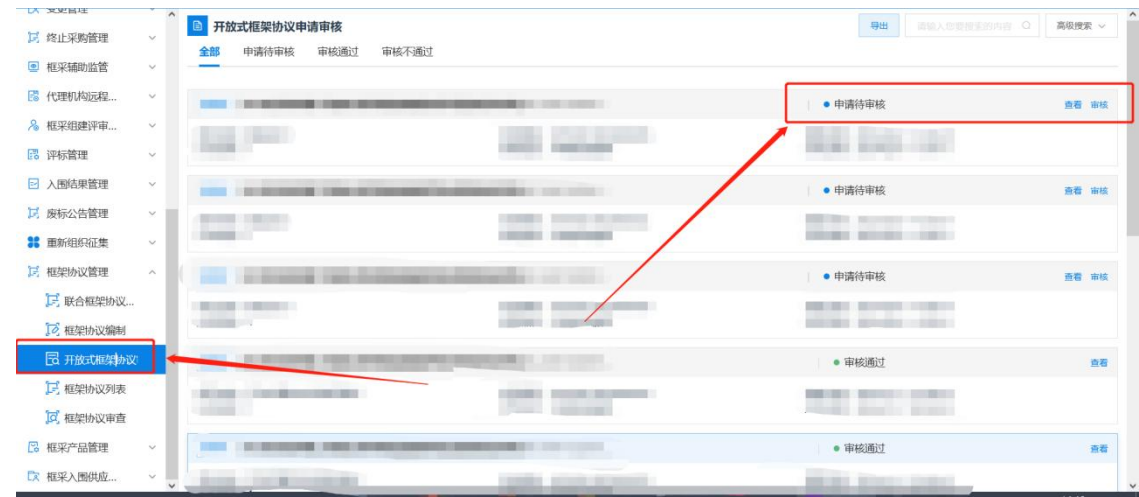

### 17.2 签订协议

操作说明: 点击【框架协议管理】-【框架协议列表】菜 单,找到待签订点击【协议签订】。供应商需要全部供应商 签都显示已签订转态后,代理机构可一键签订。

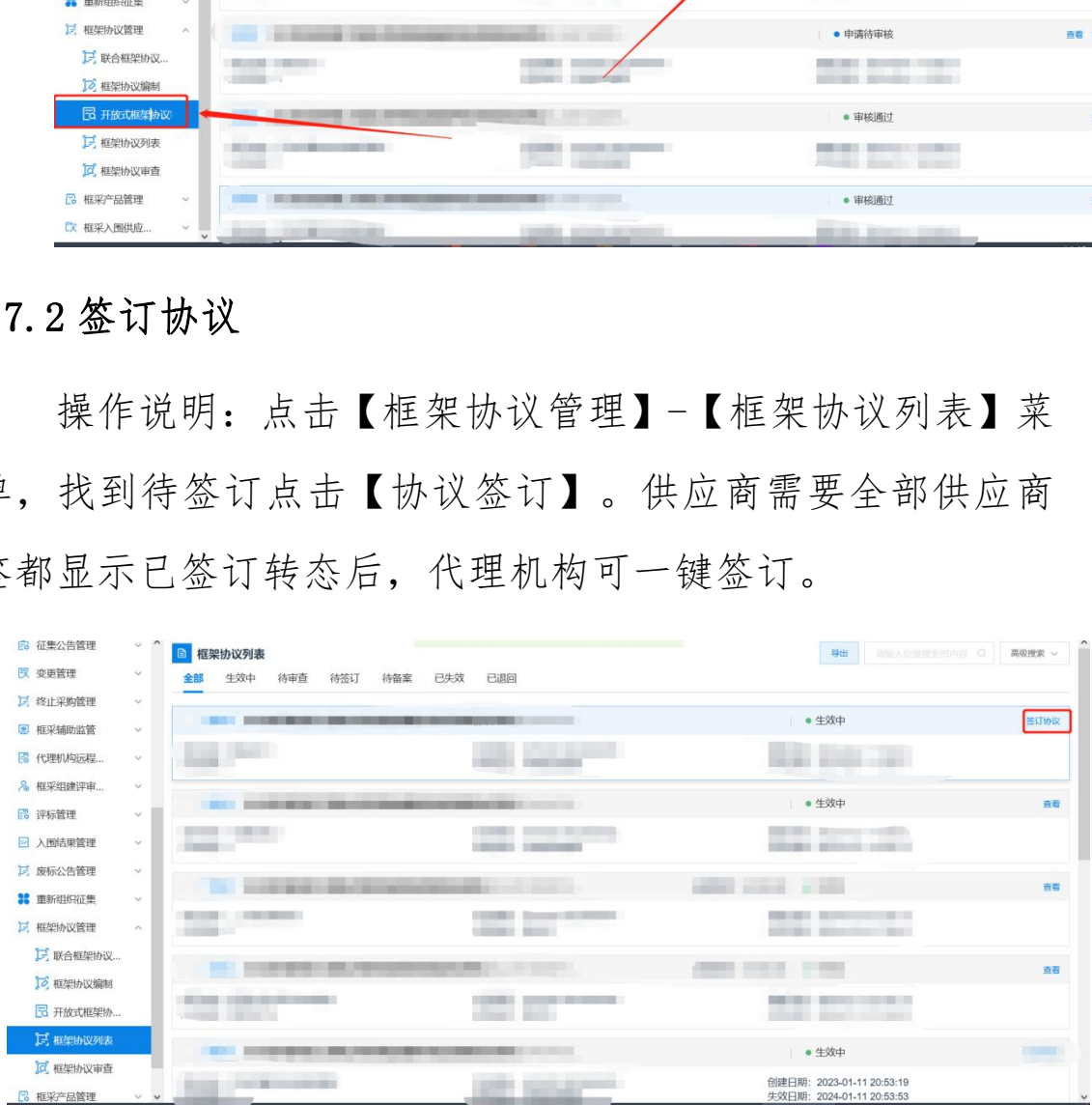

# <span id="page-19-0"></span>二、厂商操作指南

### 1.工具下载

各参与供应商需要下载并安装投标(响应)客户端,用 于后续进行响应文件的制作。

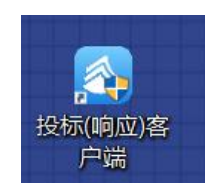

### 2.信息维护

各参与供应商需在内蒙古自治区政府采购云平台完成供 应商登记的基础上,申请进入框架协议电子化采购系统。

#### 2.1 厂家授权

用于生产厂商给唯一授权代理商授权。操作说明:点击 【新增授权供应商】,选择需要授权的供应商后,点击右上 角的【确定授权】完成授权。被授权的唯一授权代理商可以 使用生产厂家入库产品进行响应征集报价,但是无法录入和 修改产品参数信息。 **具维护**<br>泰与供应商需在内蒙古自治区政府采购云平台完成供记的基础上,申请进入框架协议电子化采购系统。<br>家**授权**<br>家授权<br>于生产厂商给唯一授权代理商授权。操作说明:点击<br>授权供应商】,选择需要授权的供应商后,点击右上<br>検定授权】完成授权。被授权的唯一授权代理商可以<br>产厂家入库产品进行响应征集报价,但是无法录入和<br>品参数信息。

20

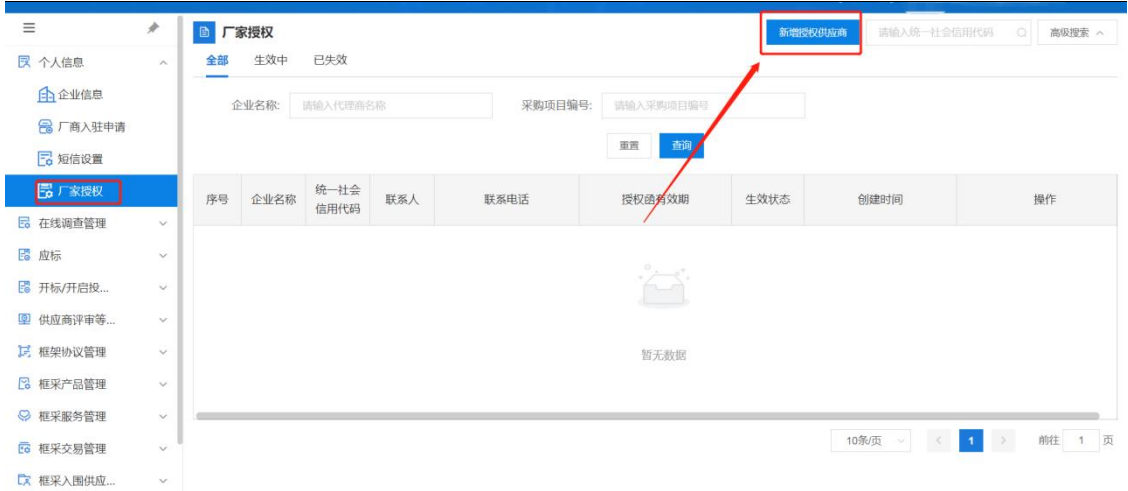

### 2.2 供应商信息

操作说明: 进入【框架协议】系统, 在【个人信息】下 找到【企业信息】菜单,维护企业销售信息、企业基本信息、 供应商类型。

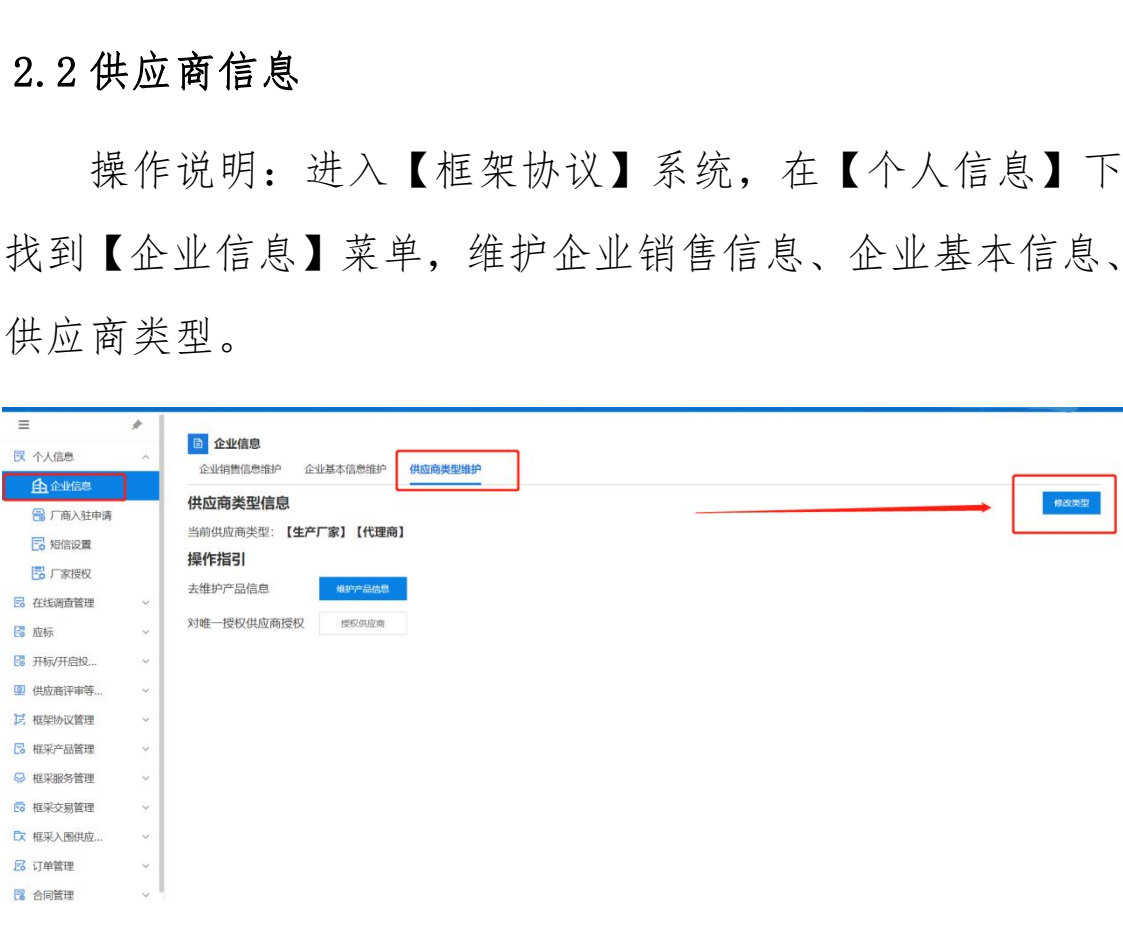

# 2.3 厂家授权

操作说明: 进入框架协议系统, 在【个人信息】下找到 【厂商授权】菜单,新增授权供应商,用于管理唯一授权供 应商。

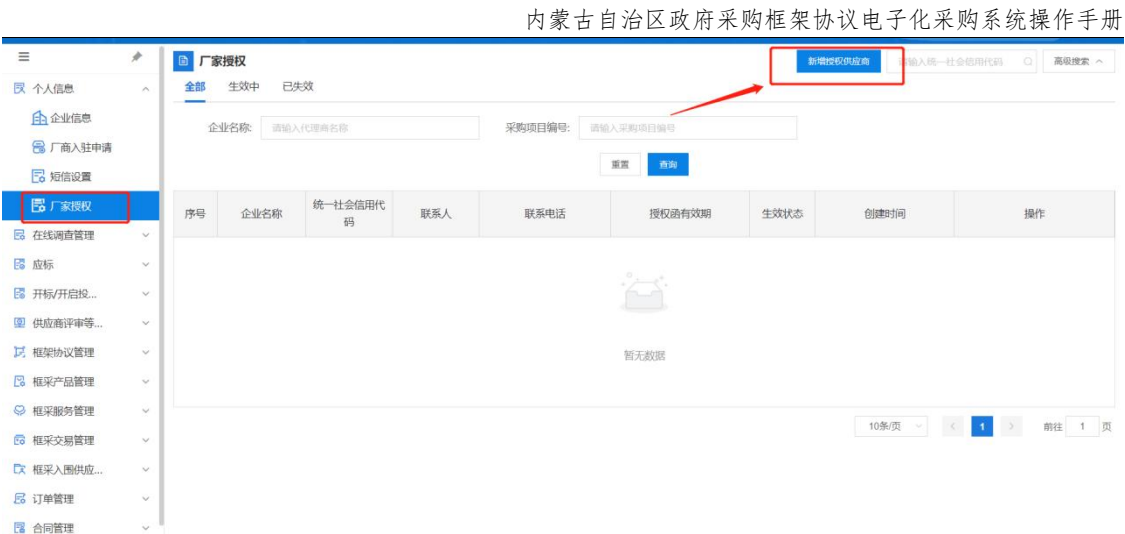

# 3.响应产品管理

# 3.1 产品录入

操作说明:点击【我的产品】菜单,点击【新增】,录 入拟响应的产品。选择品目、品牌、型号,根据系统提示, 录入产品信息。注意对照采购标的的技术要求进行录入。录 入完成后点击【保存】。 内蒙古自治区财政厅

| $\equiv$<br><b>艮 个人信息</b>   | $\!\!\!\!/$<br>$\mathcal{A}$ | <b>B 我的产品</b><br>未入库(0)<br>入库(5)<br>全部(5)                                           | 审核中(0)                                     |                                 | 新增产品  | 高级搜索 ><br>请输入产品编码<br>$\circ$ |
|-----------------------------|------------------------------|-------------------------------------------------------------------------------------|--------------------------------------------|---------------------------------|-------|------------------------------|
| <b>B</b> 在线调查管理             | $\mathcal{A}$<br>$\omega$    | 产品名称                                                                                | 品目                                         | 品牌                              | 产品状态  | 操作                           |
| 图 应标<br>图 开标/开启投            | $\checkmark$                 |                                                                                     |                                            |                                 |       | 录入时间: 2023-02-02 23:26:05    |
| 2 供应商评审等<br>12 框架协议管理       | $\checkmark$<br>$\checkmark$ | <b>COLLEGE</b>                                                                      | ≖                                          |                                 | ●已入库  | 查看 入库管理 更多 v                 |
| 2 框采产品管理<br>我的产品            | $\mathcal{P}_{\mathcal{N}}$  |                                                                                     |                                            |                                 |       | 录入时间: 2022-09-19 10:03:51    |
| 2 入围产品管理<br>2 产品升级管理        |                              |                                                                                     | <b>COMPANY</b><br><b>Service</b> State     | <b>PERMIT AND</b>               | ●已入库  | 查看 入库管理 更多 v                 |
| <sup>o</sup> j 产品配件或耗材      |                              |                                                                                     |                                            |                                 |       | 录入时间: 2022-09-19 10:01:31    |
| <b>RB 入围产品库</b><br>& 我的代理产品 |                              | <b>TELE</b>                                                                         | <b>CONTRACTOR</b>                          | <b>Barbara</b>                  | • 已入库 | 查看 入库管理 更多 v                 |
| ◎ 框采服务管理<br>Lo 框采交易管理       | $\vee$<br>$\checkmark$       | <b>CONTRACTOR</b><br><b><i><u>International</u></i></b><br><b>STATISTICS</b> IN THE |                                            |                                 |       | 录入时间: 2022-08-24 20:08:05    |
| 【文 框采入围供应                   | $\sim$                       |                                                                                     | <b>CONTRACT</b><br><b>WERE HERE IN THE</b> | <b>SEC</b><br><b>COMMERCIAL</b> | ●已入库  | 青春 λ库管理 画名 ν                 |

3.2 产品入库

入库的产品才能在响应阶段用于响应采购标的。操作说 明:进入【框采产品管理】-【我的产品】找到要入库的产品, 点击【入库管理】。确认要入库的产品,点击【入库】,入 库完成。

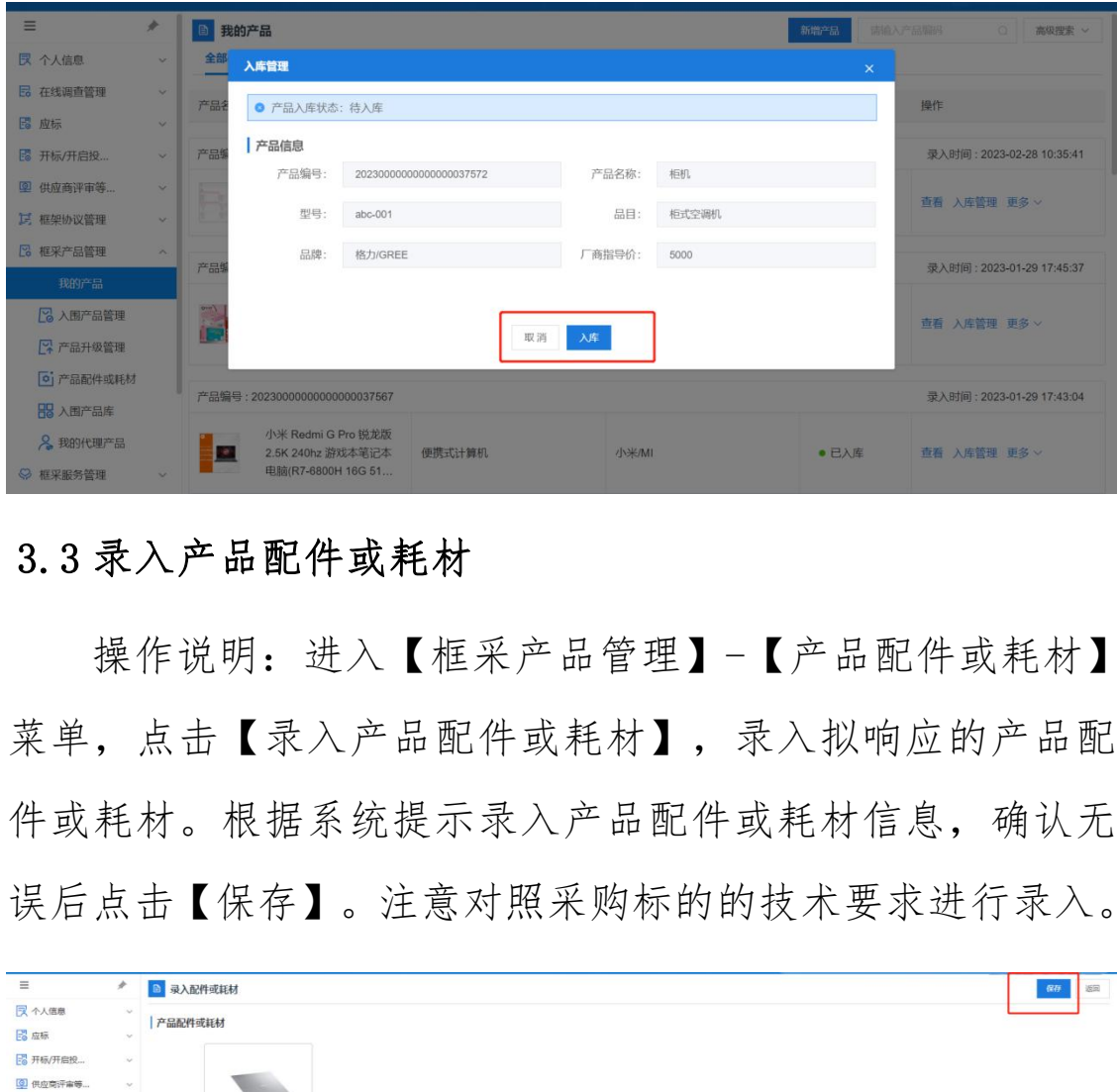

### 3.3 录入产品配件或耗材

操作说明:进入【框采产品管理】-【产品配件或耗材】 菜单,点击【录入产品配件或耗材】,录入拟响应的产品配 件或耗材。根据系统提示录入产品配件或耗材信息,确认无 误后点击【保存】。注意对照采购标的的技术要求进行录入。

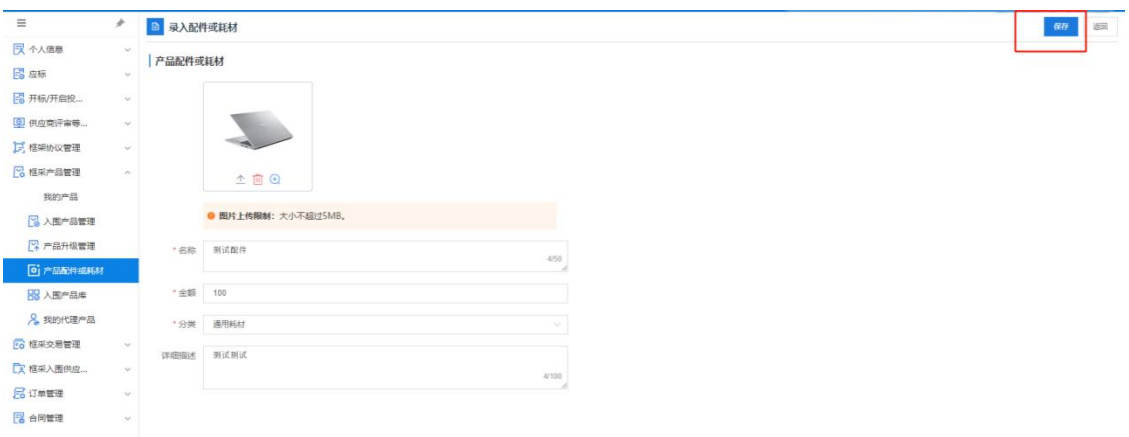

### 3.4 关联配件或耗材

操作说明:进入【框采产品管理】-【我的产品】,找到 产品,点击【更多】-【关联配件或耗材】,选择需要关联的 配件或耗材,确认无误后点击【确定】。

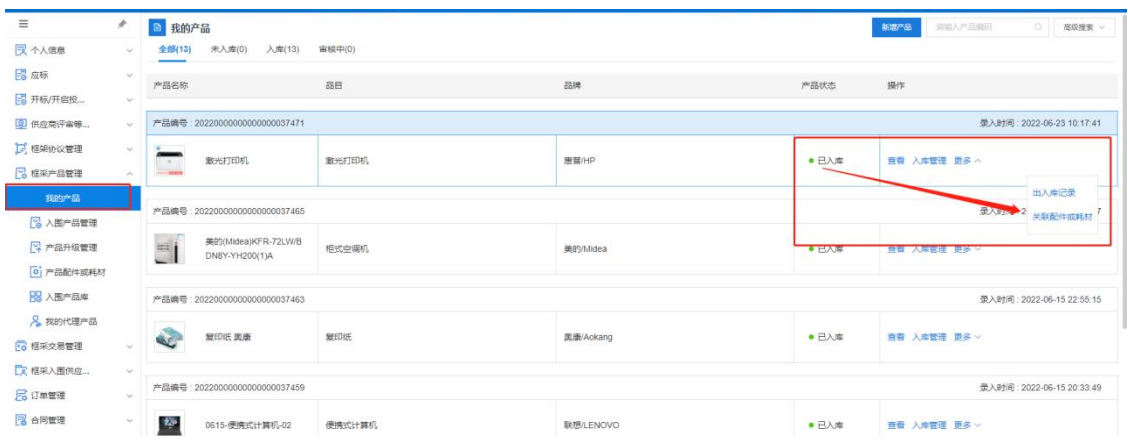

# 4.获取采购文件

操作说明: 进入【框架协议采购】-【应标】菜单, 找到 【未获取采购文件】的项目,点击【参与项目】。查看项目 信息,如参与,输入联系信息并点击【确认参与】。

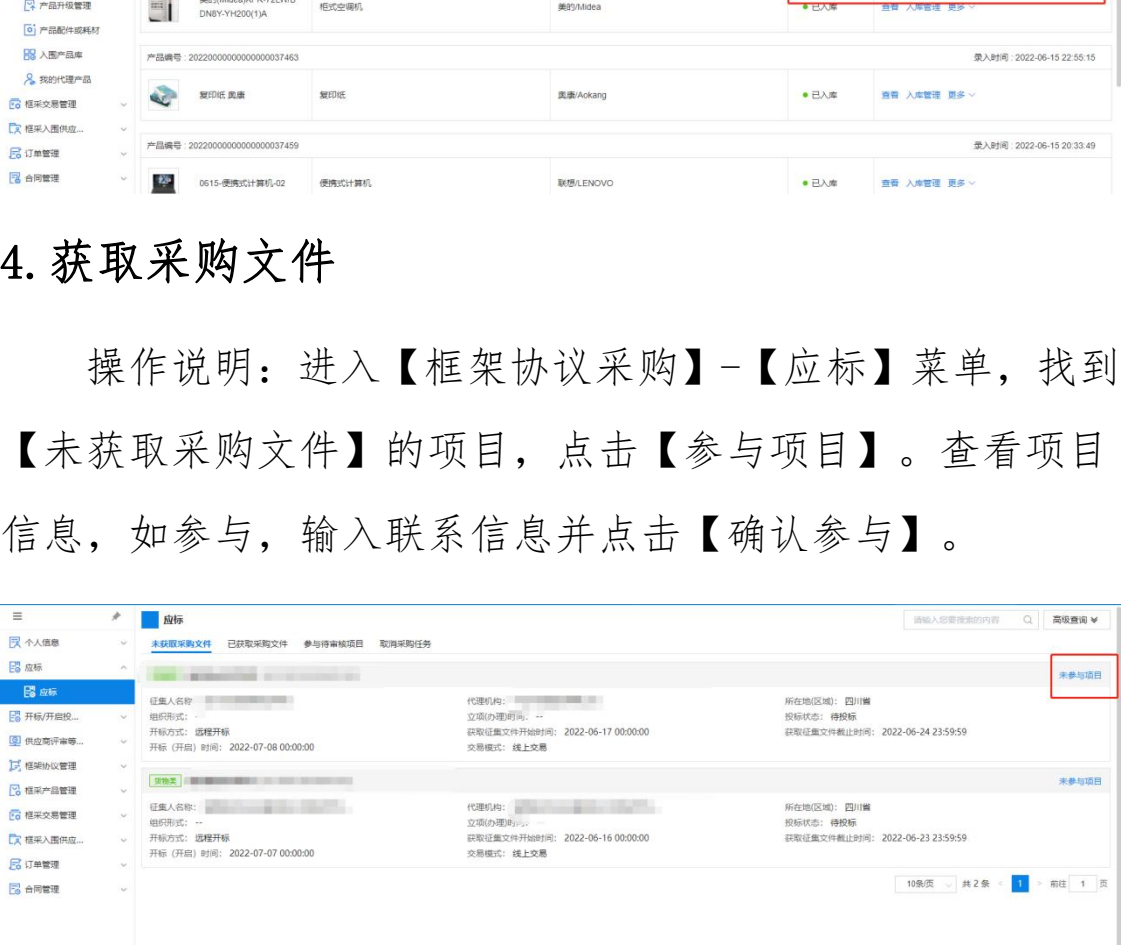

核对提示内容,如无误,点击【确认参与】,系统自动 下载征集文件;如有误,点击【取消】,重新输入联系信息。

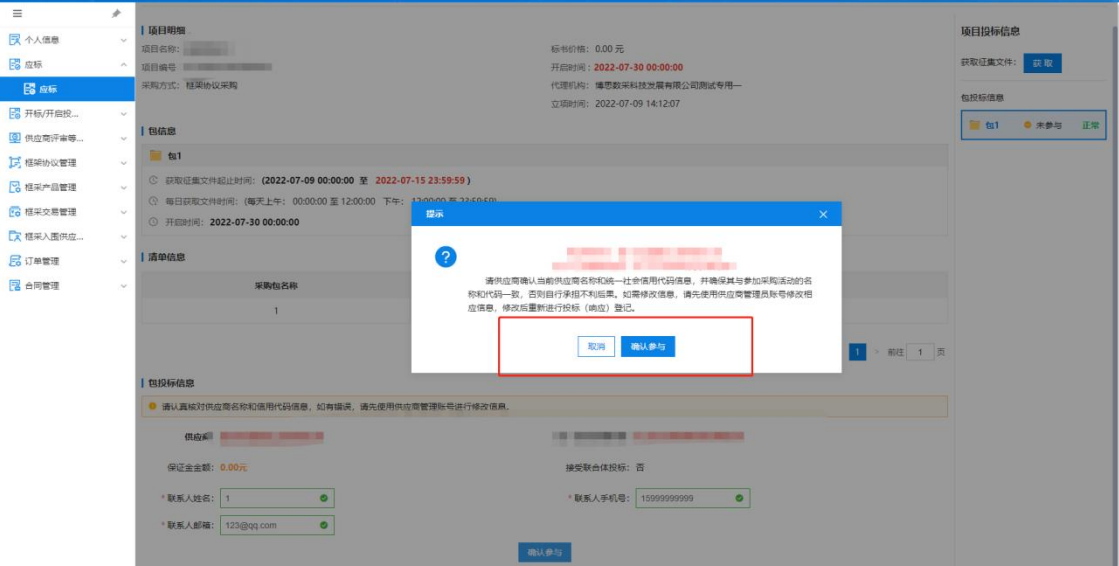

获取征集文件有三种方式,第一种是在投标(响应)登 记阶段,点击【确认参与】项目后系统自动获取。第二种是 在投标(响应)登记阶段,点击【获取】,手动获取征集文 件。 |<br>|取征集文件有三种方式, 第一种是在投标(响应)<br>|、点击【确认参与】项目后系统自动获取。第二种<br>|(响应)登记阶段, 点击【获取】, 手动获取征集<br>|<br>|三种是在完成投标(响应)登记后, 依次点击【已<br>|文件】-【获取采购文件情况】-【投标】后获取。<br>|<br>|文件】-【获取采购文件情况】-【投标】后获取。<br>|<br>|文**件制作**<br>| 作说明: 双击打开投标(响应)客户端, 使用账号

第三种是在完成投标(响应)登记后,依次点击【已获 取采购文件】-【获取采购文件情况】-【投标】后获取。

# 5.响应文件制作

操作说明: 双击打开投标(响应)客户端, 使用账号或 CA 登录。

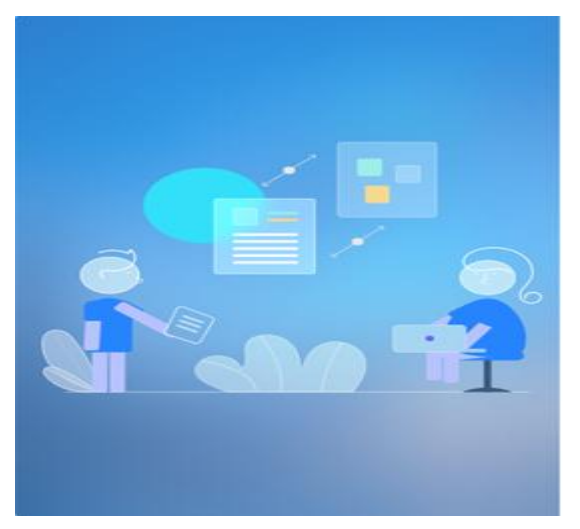

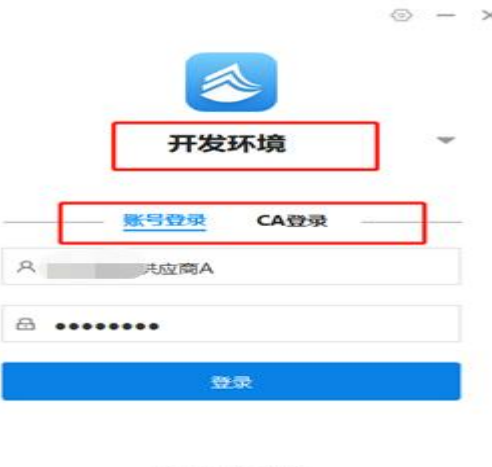

版本:V5.0.47.28

选择对应项目,点击【制作】。

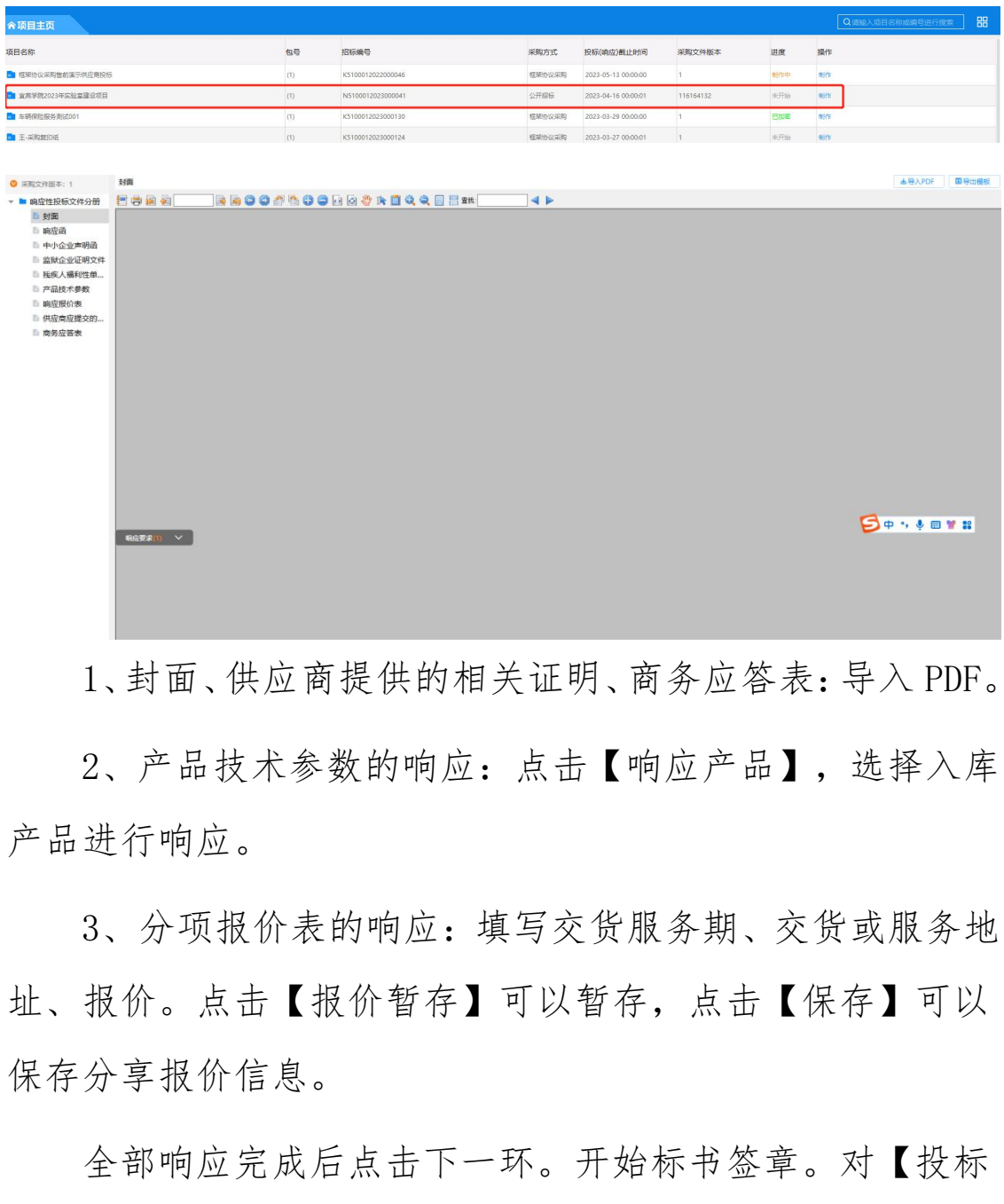

1、封面、供应商提供的相关证明、商务应答表:导入 PDF。

2、产品技术参数的响应:点击【响应产品】,选择入库 产品进行响应。

3、分项报价表的响应:填写交货服务期、交货或服务地 址、报价。点击【报价暂存】可以暂存,点击【保存】可以 保存分享报价信息。

全部响应完成后点击下一环。开始标书签章。对【投标 分册】 下的文件依次进行签章。

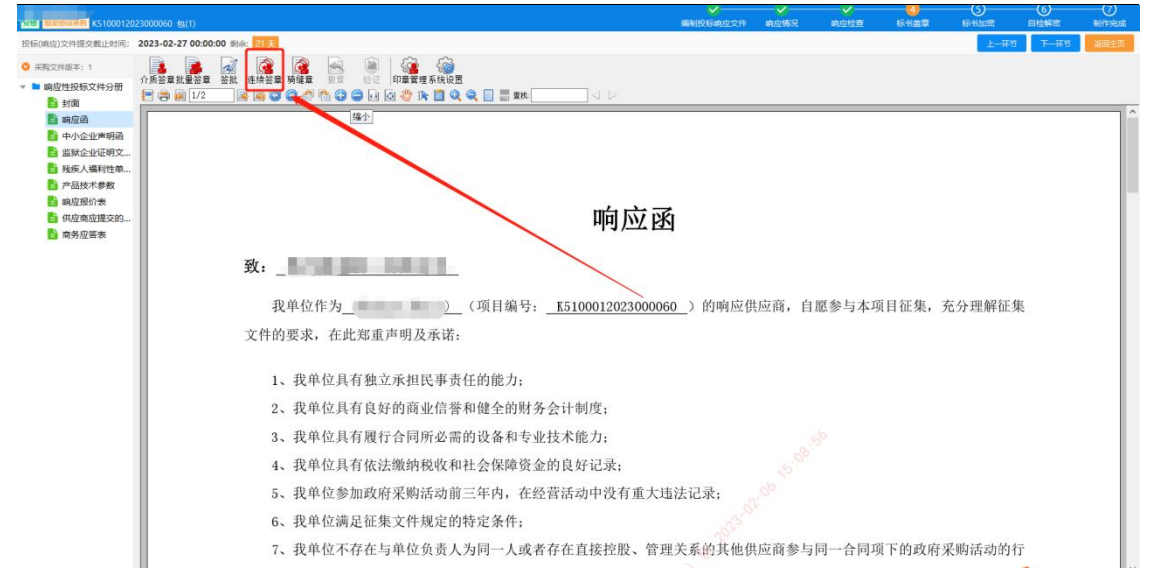

开始标书加密。选择路径,点击【去加密】,输入证书 口令,完成加密。

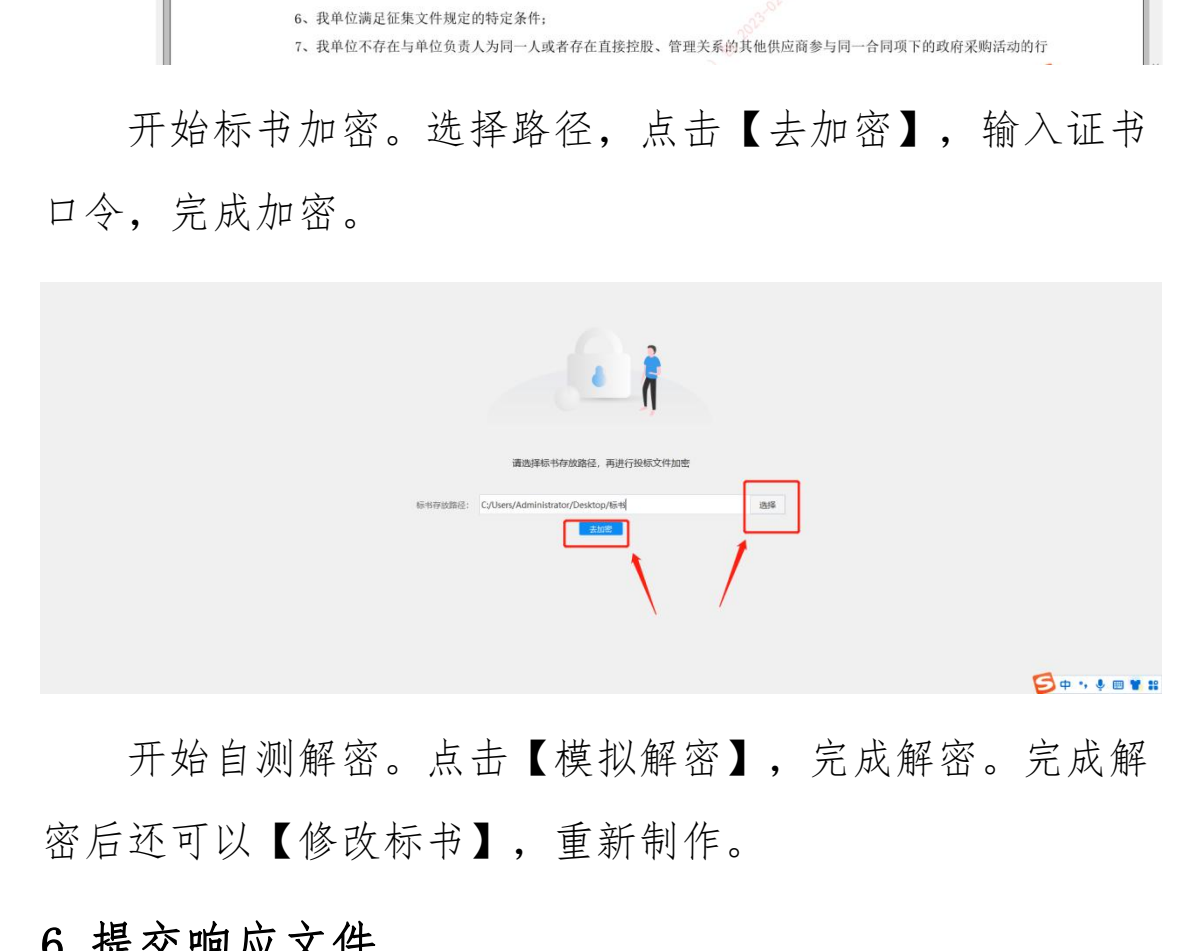

开始自测解密。点击【模拟解密】,完成解密。完成解 密后还可以【修改标书】,重新制作。

# 6.提交响应文件

### 6.1 提交响应文件

操作说明:点击【已获取采购文件】,找到要进行响应 的项目,点击【投标(响应)管理】,点击【上传标书】, 进行响应文件的提交。

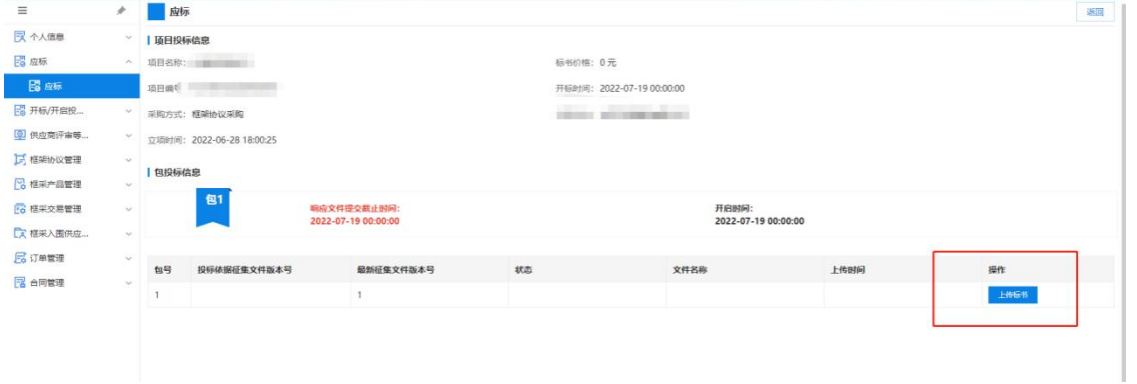

### 6.2 撤回响应文件

上传响应文件后,可以撤回响应文件,撤回后视为没有 提交响应文件。

# 7.响应文件解密

操作说明:点击【项目开启】。待集中采购机构(代理 机构)设置解密时限后,进入下一环节,点击【开始解密】。 输入 CA 密码,解密完成。

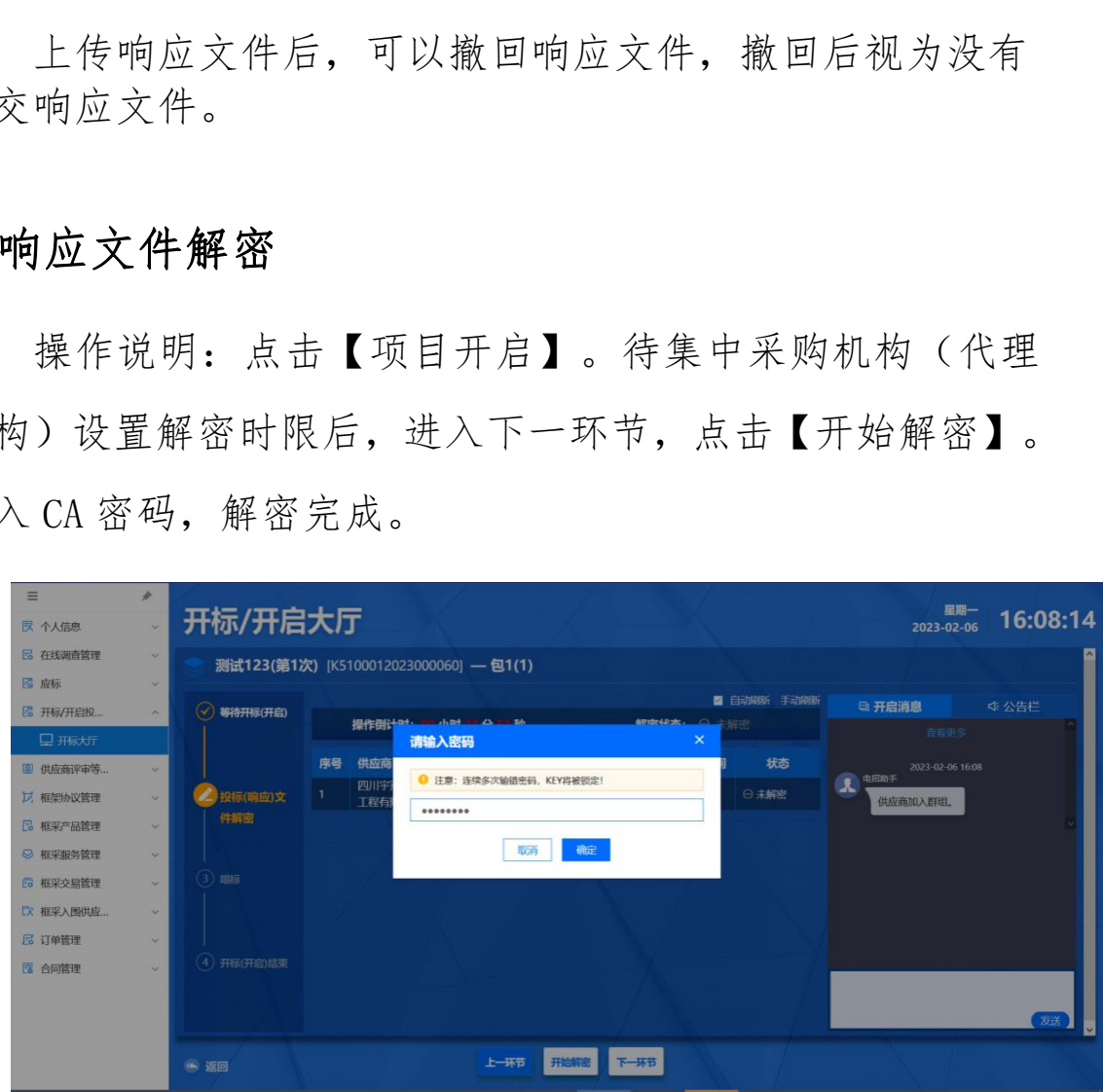

# 8.框架协议签订

操作说明:点击【框架协议列表】,找到待签订的项目,

点击【协议签订】。查看框架协议详情,点击【签订】。

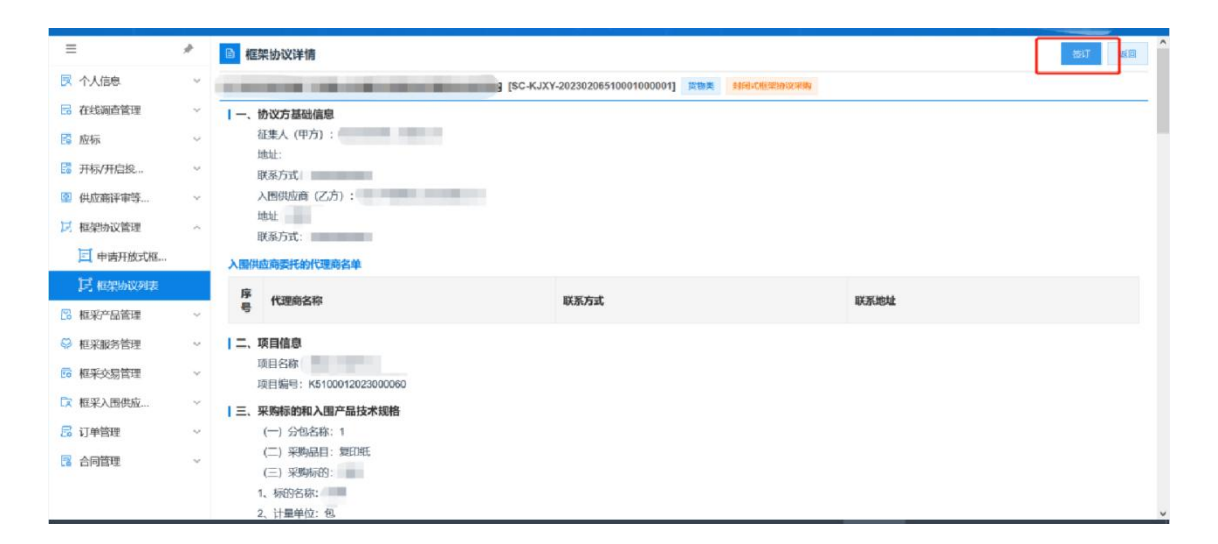

委托代理商。点击【前往委托代理商】,进入【委托代 理商管理】菜单。签订框架协议。

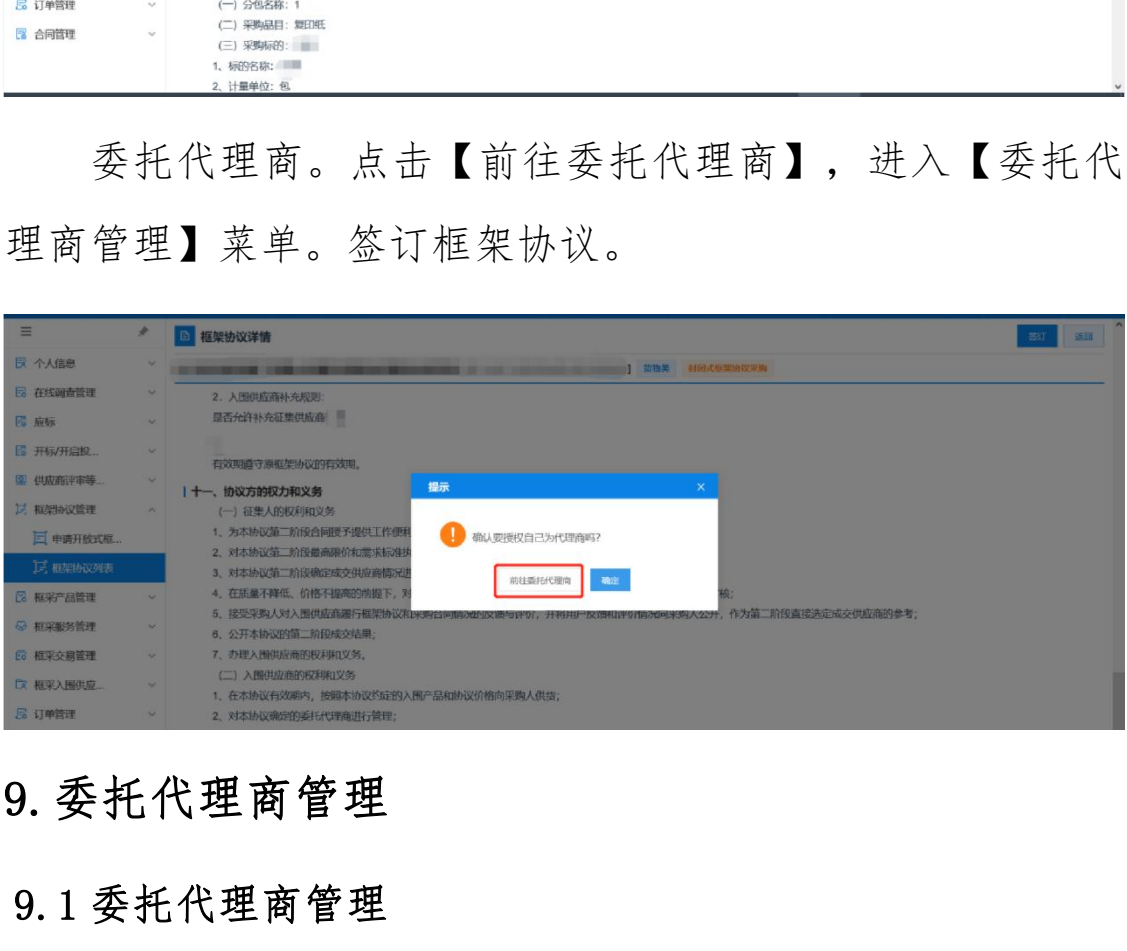

# 9.委托代理商管理

### 9.1 委托代理商管理

操作说明:点击【委托代理商管理】-【授权代理商】。 查询要委托代理商的框架协议。选择要委托代理商的框架协 议。选择要委托的代理商,点击【选择代理商】。上传委托 协议,点击【上传文件】。

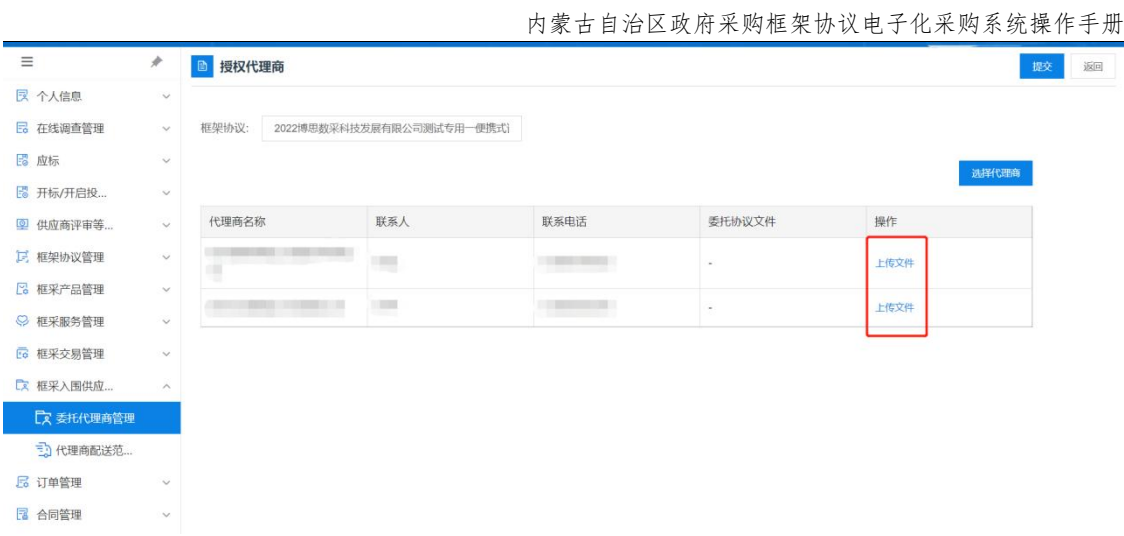

等待征集人确认委托代理信息。并在【委托代理商管理】 菜单查看征集人确认情况。

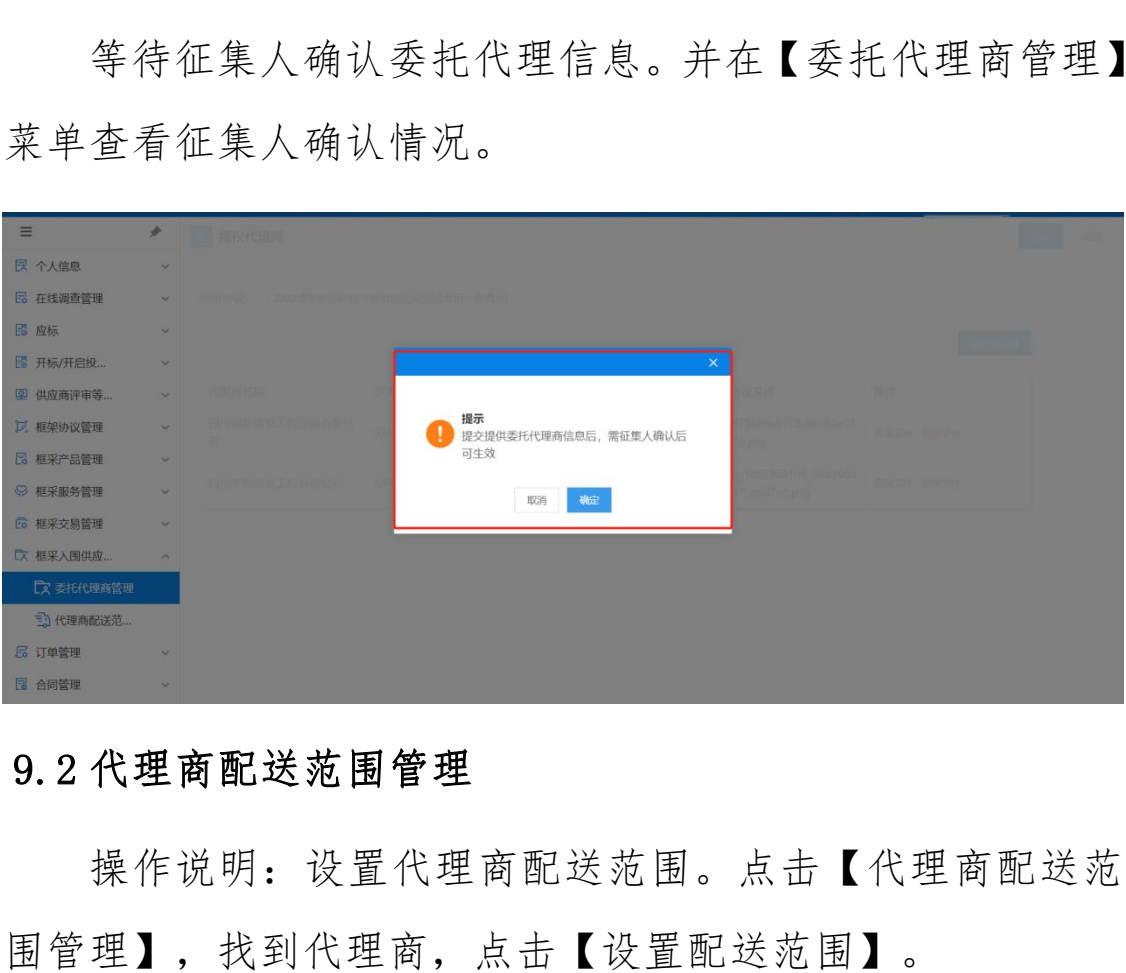

# 9.2 代理商配送范围管理

操作说明: 设置代理商配送范

内蒙古自治区政府采购框架协议电子化采购系统操作手册

| $\equiv$                     | $\mathcal{P}$    |                | B 代理商配送范围管理      |                                         | Q  <br>高級搜索 ~<br>49903.0040104290449 |                                                                    |                                  |                   |      |        |
|------------------------------|------------------|----------------|------------------|-----------------------------------------|--------------------------------------|--------------------------------------------------------------------|----------------------------------|-------------------|------|--------|
| 民 个人信息                       | $\sim$           |                |                  |                                         |                                      |                                                                    |                                  |                   |      |        |
| <b>B 在线调查管理</b>              | $\sim$           | 序层             | 框架协议编号           | 框架协议                                    | 分包号                                  | 代理商名称                                                              | 联系人                              | 联系电话              | 配送范围 | 提作     |
| 16 应标                        | $\sim$           |                | SC-KJXY-20230206 | <b>Controller Controller Controller</b> | $\mathbf{1}$                         | Contractor Manager Contractor                                      | mi-                              | <b>Concerted</b>  |      | 设置配送范围 |
| 图 开标/开启投                     | $\mathcal{M}$    |                | SC-KJXY-20230202 |                                         | $\mathbf{1}$                         | Committee March 1980                                               | m.                               | <b>STATISTICS</b> |      | 设置配送范围 |
| 图 供应商评审等                     | $\sim$           | $\overline{3}$ | SC-KJXY-20220426 | TO MARKET MARKET WAS CITED FOR          | $\mathbf{1}$                         | Contractor Contractor                                              | m.                               | <b>CONTRACTOR</b> |      | 设置配置范围 |
| 12 框架协议管理<br><b>B</b> 框采产品管理 | $\sim$<br>$\sim$ |                | SC-KJXY-20230111 | <b>COLLEGE AND REAL PROPERTY AND</b>    | $\overline{1}$                       | the control process process of<br>the state of the con-            | <b>ARCHITECT</b><br><b>BRITT</b> | <b>CONTRACTOR</b> |      | 设置配送范围 |
| ◎ 框采服务管理                     | $\omega$         |                | SC-KJXY-20230105 | THE REPORT FOR THE PARTY NAMED          |                                      | The age of the control of the con-                                 | $\overline{\phantom{a}}$         | <b>STATISTICS</b> |      | 设置配关范围 |
| E 框架交易管理                     | $\sim$           | 6              | SC-KIXY-20221230 |                                         | $\mathbf{1}$                         | <b>Commercial</b>                                                  | m.                               | <b>CONTRACTOR</b> |      | 设置配关范围 |
| 【ス 框采入图供应                    | $\sim$           |                | SC-KJXY-20221227 | <b>Committee Committee</b>              | $\mathbf{1}$                         | <b>CONTRACTORS CARDS</b>                                           | m.                               | <b>CONTRACTOR</b> |      | 设置配送范围 |
| 【文 委托代理商管理                   |                  | $\mathcal{B}$  | SC-KJXY-20221227 |                                         |                                      | <b>CONTRACTOR</b>                                                  | <b>VIRTUALES</b><br><b>STERN</b> | <b>CONTRACTOR</b> |      | 设置配送范围 |
| <b>3 代理商配送范</b><br>局 订单管理    | $\sim$           | $\circ$        | SC-KJXY-20221227 | <b>Constitution of the American</b>     | $\mathbf{1}$                         | <b>CONTRACTOR</b> CARDS                                            | m.                               | <b>CONTRACTOR</b> |      | 设置配送范围 |
| 图 合同管理                       | $\sim$           | 10             | SC-KJXY-20221222 | <b>ANTIQUORUM IN</b>                    |                                      | Control Contemporary Control<br>THE R. P. LEWIS CO., LANSING MICH. | ing i                            | <b>STATISTICS</b> |      | 设置配送范围 |

# <span id="page-30-0"></span>三、采购人操作指南

说明:货物类/服务类项目操作类似,本文将以货物类为 例进行介绍。 采购人操作指南<br>明:货物类/服务类项目操作类似,本文将以货物类为<br>介绍。<br><br>**ト段采购**<br>接选定

# 1.二阶段采购

### 1.1 直接选定

操作说明: 进入【框架协议采购】系统。

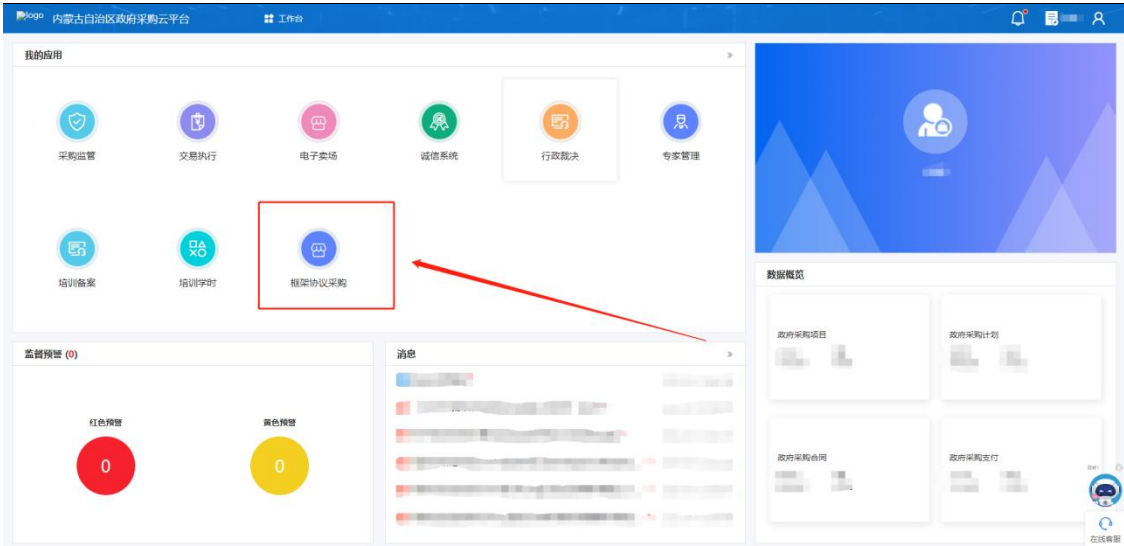

点击【入围产品库】,选择意向购买的商品点击【加入 购物车】按钮。添加完成需要购买的商品后,点击页面右上 角【我的购物车】进入结算界面。

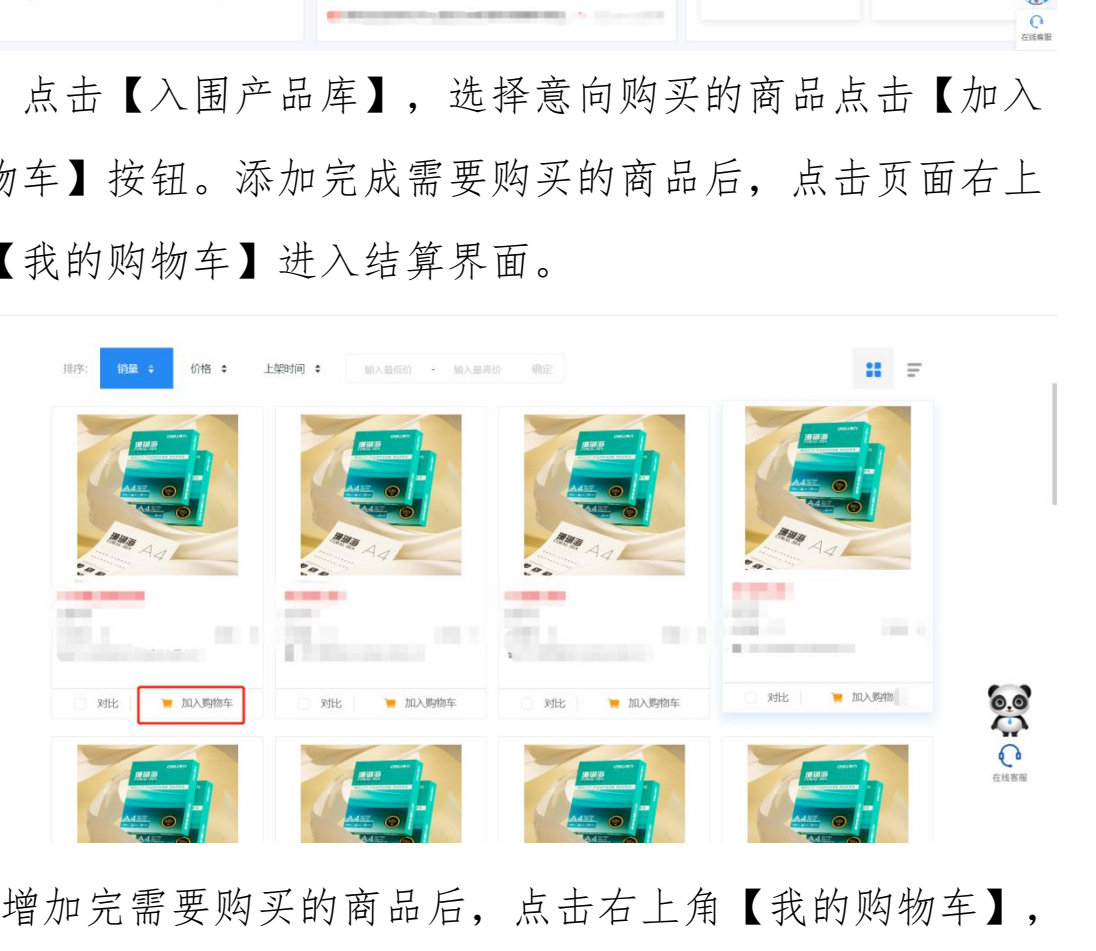

增加完需要购买的商品后,点击右上角【我的购物车】, 进入购物车结算界面,在商品信息结算栏点击【选择供应商】 选中需要交易的供应商。

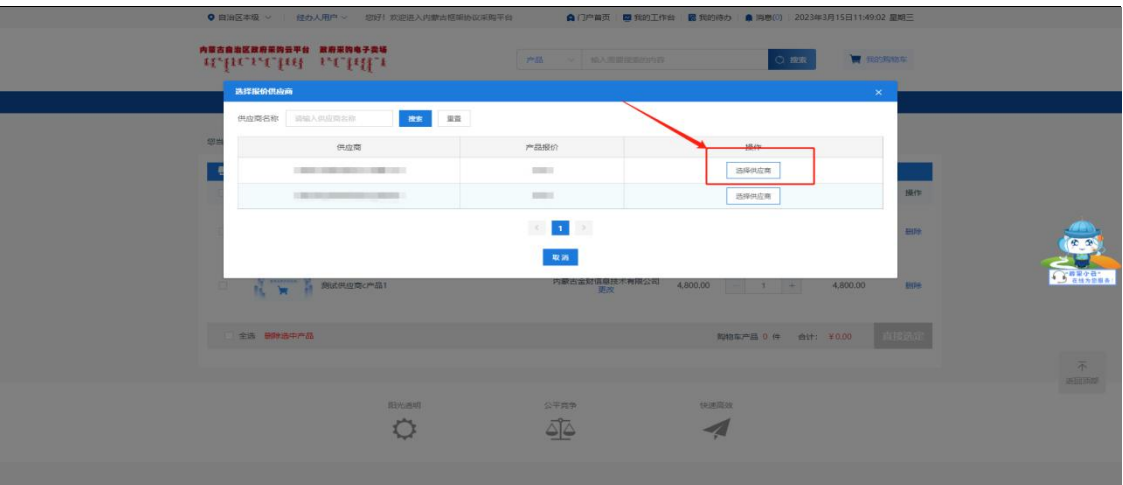

勾选需要结算的商品,点击右下角的【直接选定】按钮。

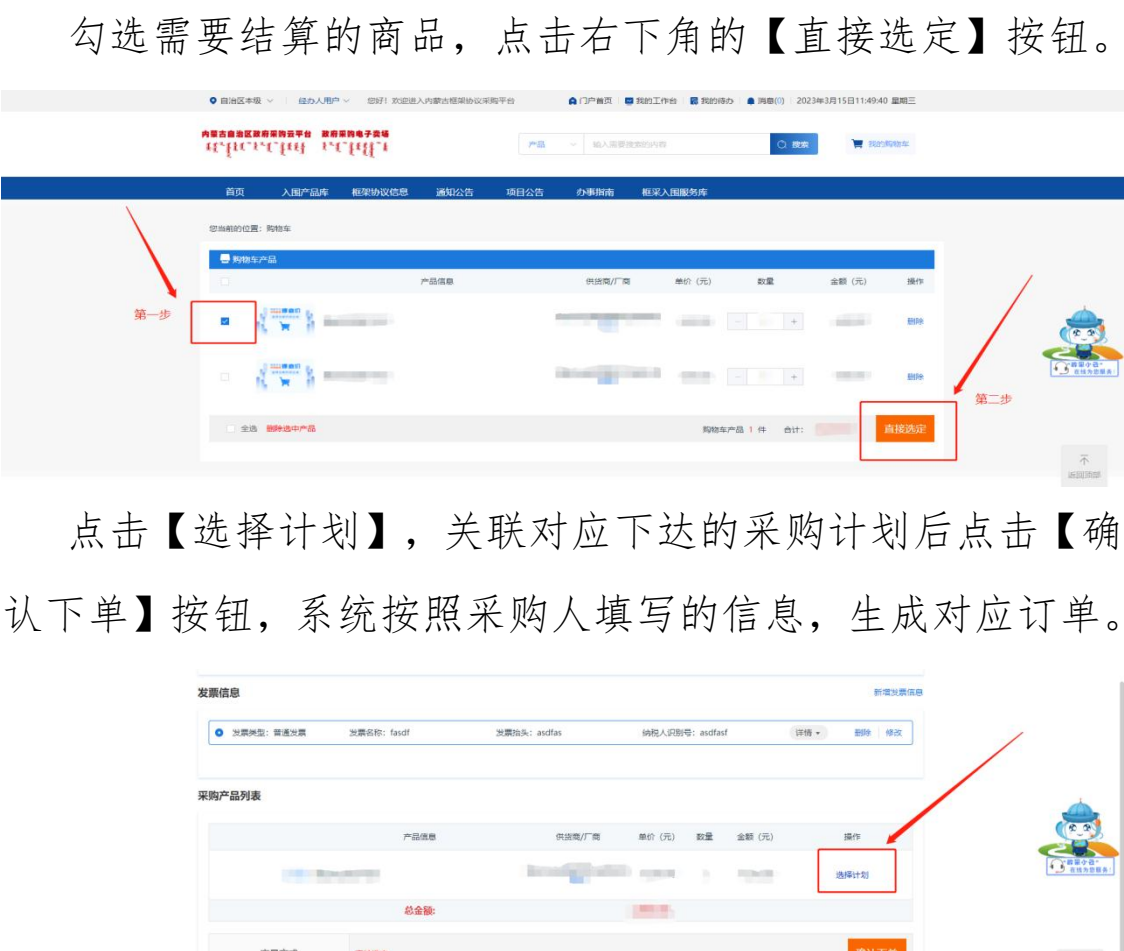

点击【选择计划】,关联对应下达的采购计划后点击【确 认下单】按钮,系统按照采购人填写的信息,生成对应订单。

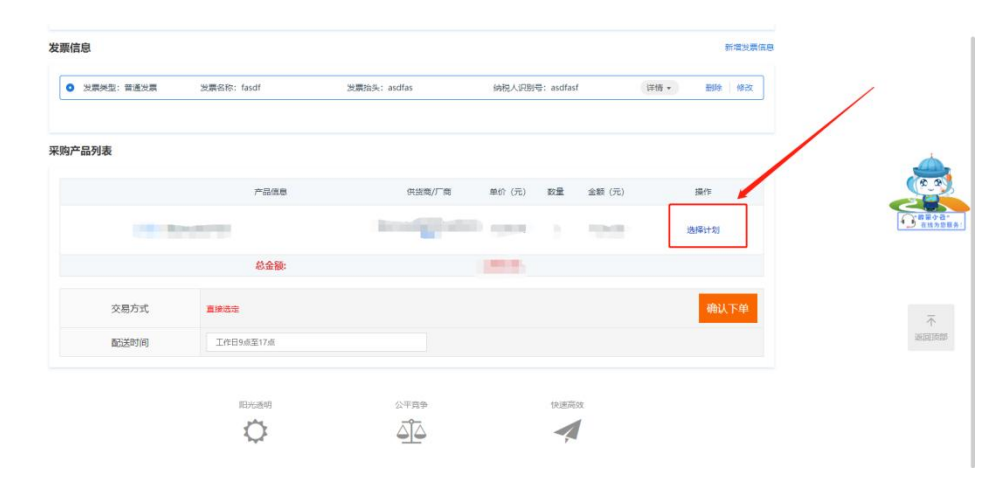

# 1.2 二次竞价

操作说明:点击【二次竞价项目】,选择新增项目。

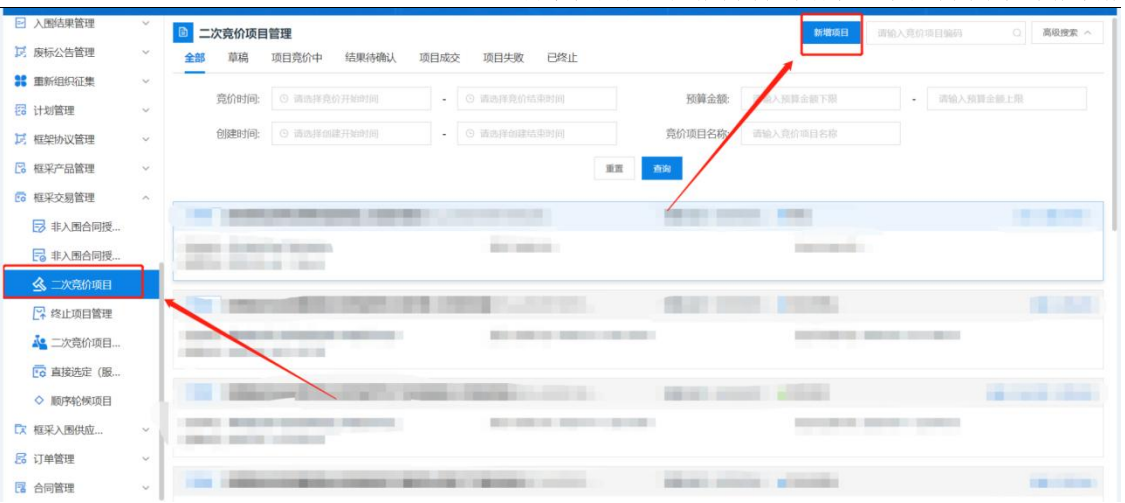

选择相应的采购计划和框架协议,填写二次竞价信息 , 填写完成后点击【保存】。

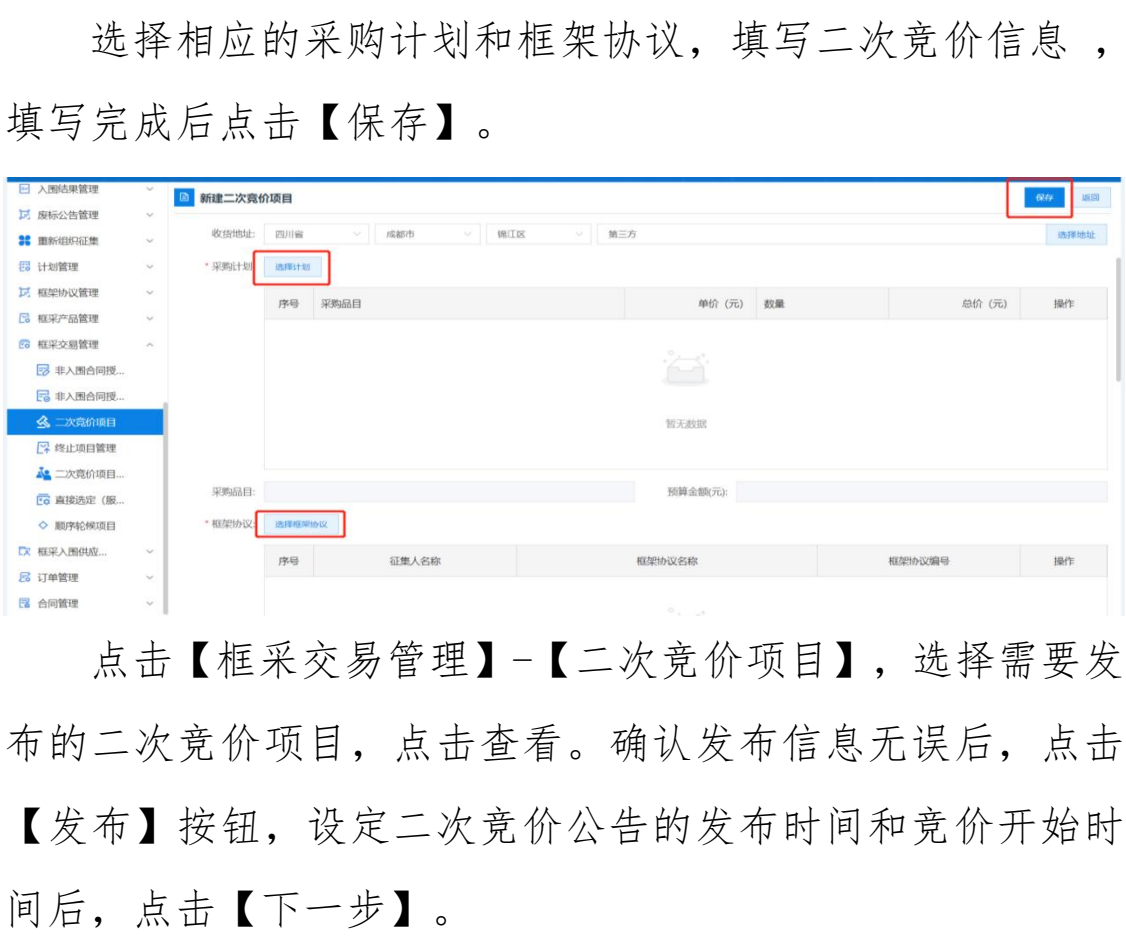

点击【框采交易管理】-【二次竞价项目】,选择需要发 布的二次竞价项目,点击查看。确认发布信息无误后,点击 【发布】按钮,设定二次竞价公告的发布时间和竞价开始时

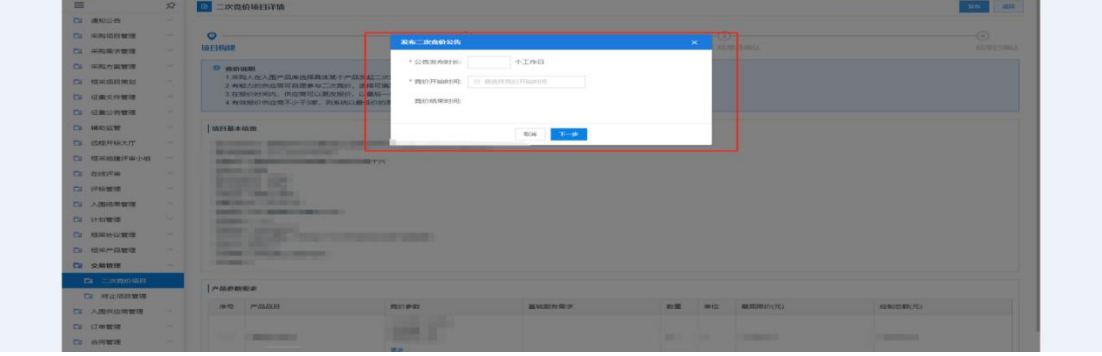

再次核实二次竞价相关信息,确认无误后,点击【发布】 按钮。发布成功后等待供应商参与二次竞价并进行报价。

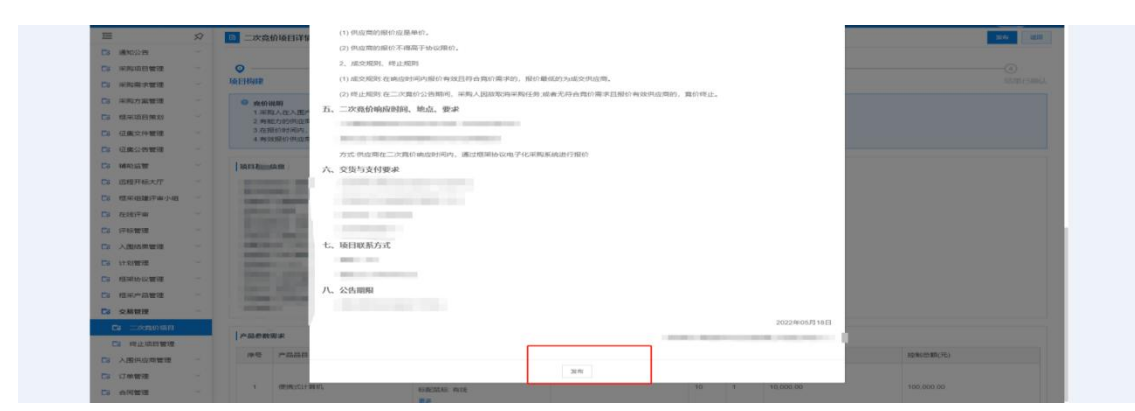

二次竞价报价结束后,点击【交易管理】-【二次竞价项 目】查看对应的二次竞价项目详情,点击右上角的【查看报 价详情】可查看本次项目的报价详情,系统会按照供应商报 价由低到高进行排序,由报价最低的供应商中标。点击【确 认成交结果】,生成订单对应订单。

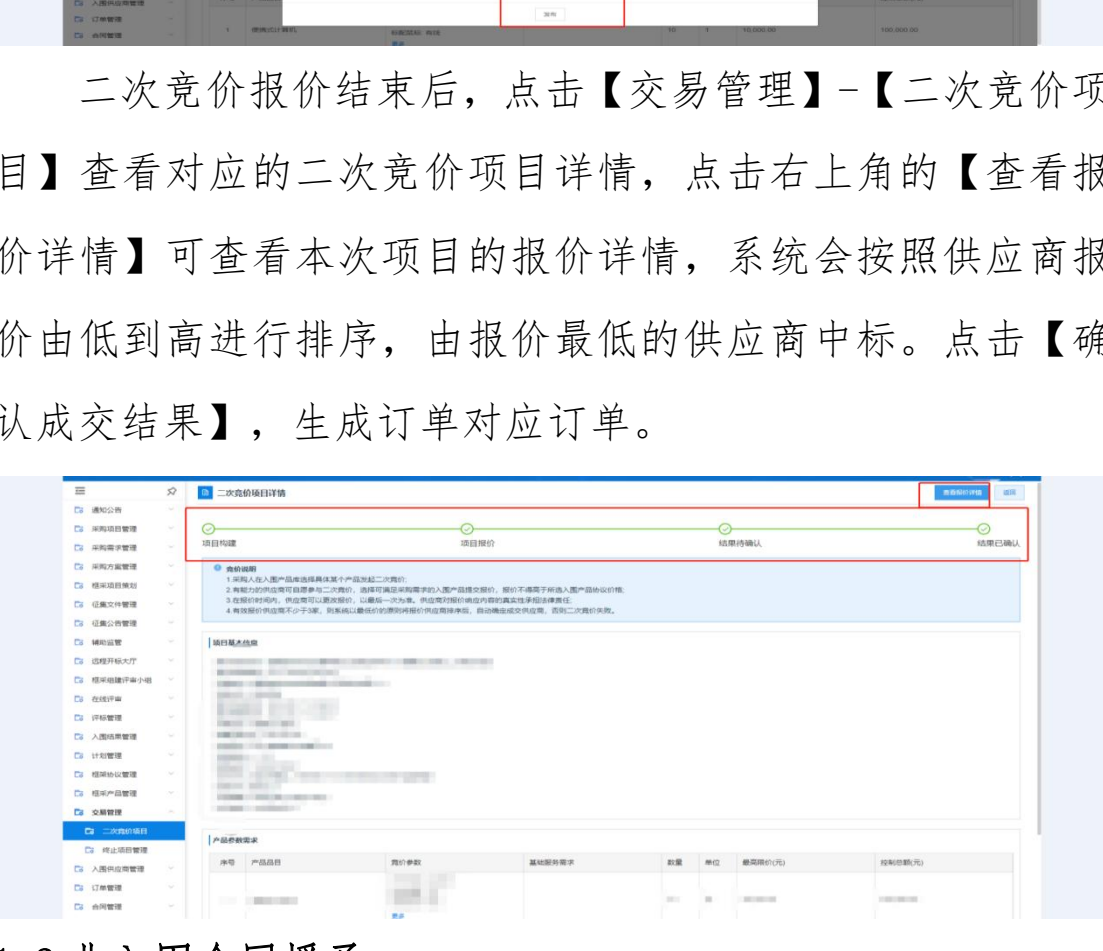

### 1.3 非入围合同授予

操作说明:进入【入围产品库】,选择需要购买的商品, 进去商品详情界面,点击【申请非入围合同授予】跳转至"申 请非入围合同授予"信息填写界面。

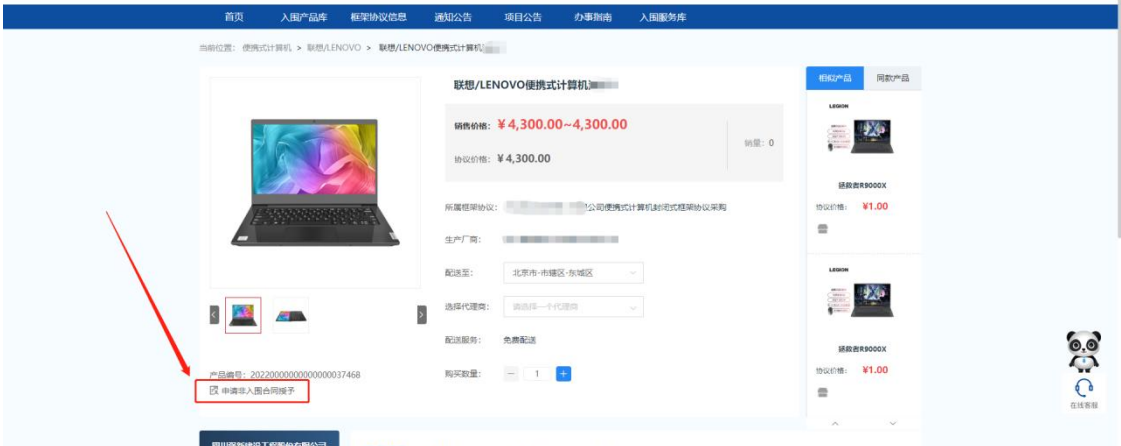

根据实际采购情况,设置采购数量,填写控制单价。并 在系统的供应商库内选择未入围供应商,并上传该未入围供 应商能够以更低市场价提供符合需求商品的证明材料。填写 完各项内容后保存、提交审核。由征集人经办岗进行审核。

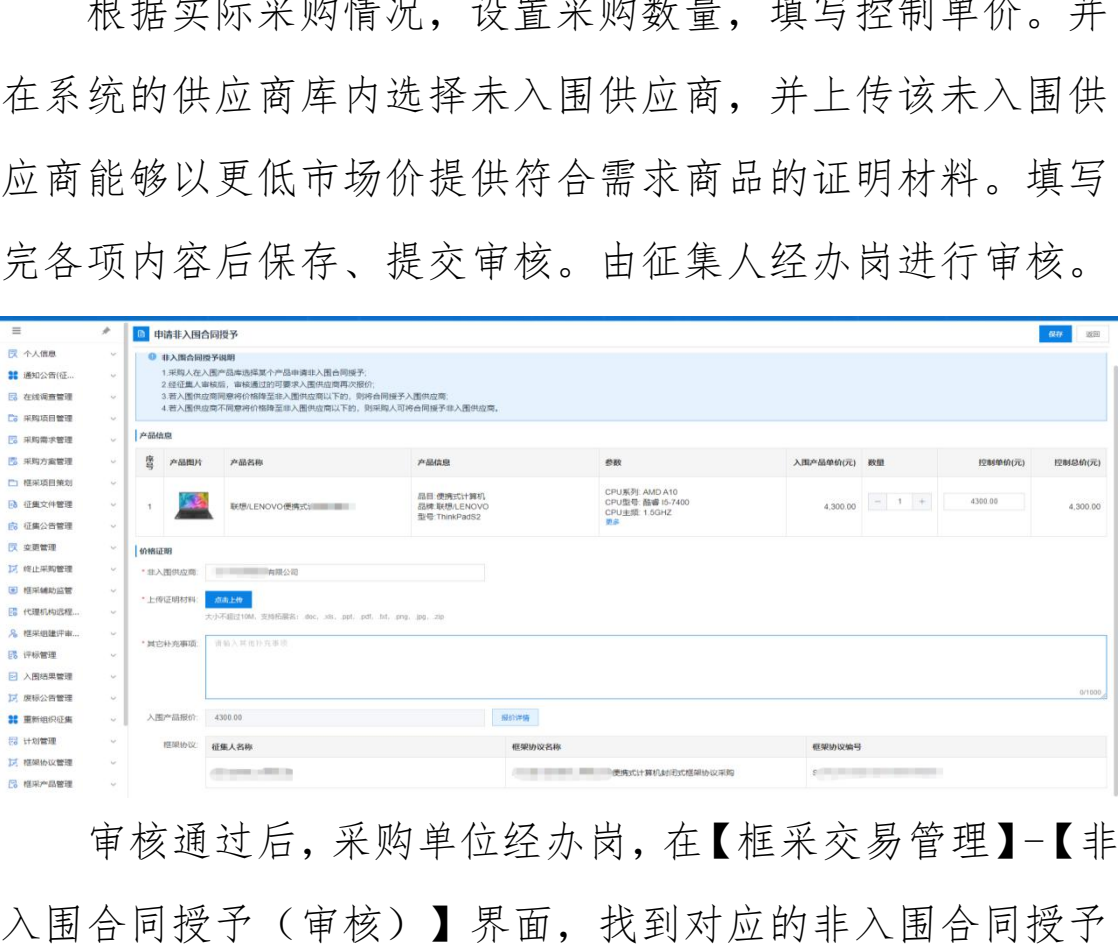

审核通过后,采购单位经办岗,在【框采交易管理】-【非 入围合同授予(审核)】界面,找到对应的非入围合同授予 申请,点击【生成二次竞价项目】,录入对应信息、关联采 购计划后,保存并发布二次竞价项目。后续操作与二次竞价 流程一致,具体操作可参考手册中"1.2二次竞价"操作流程。

### 1.4 订单管理

操作说明:点击【订单管理】,杳看生成的订单,核实 无误后点击【发送】按钮将订单发送至供应商处等待供应商 接受订单。

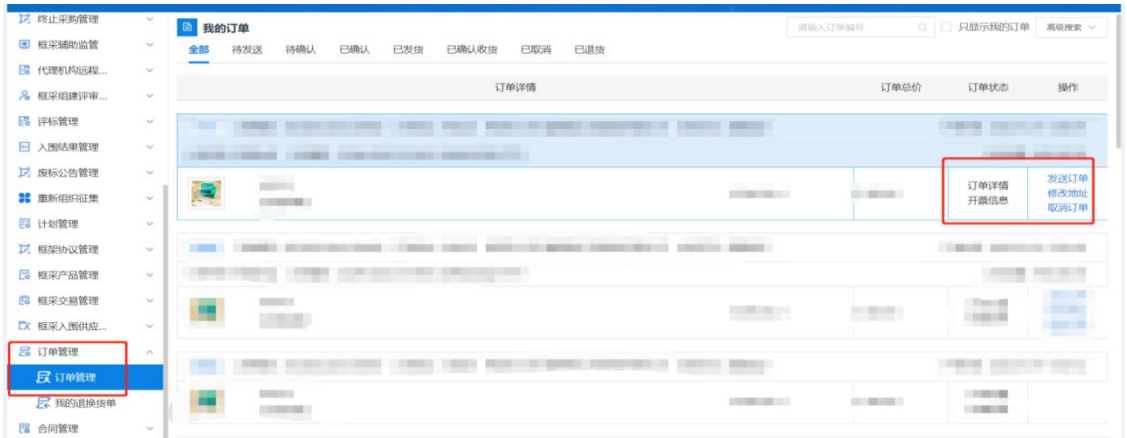

采购单位收到购买的商品并确认商品无质量等问题后,在 【订单管理】"已发货"界面,找到对应采购项目订单,点 击【确认收货】按钮,进行确认收货操作。

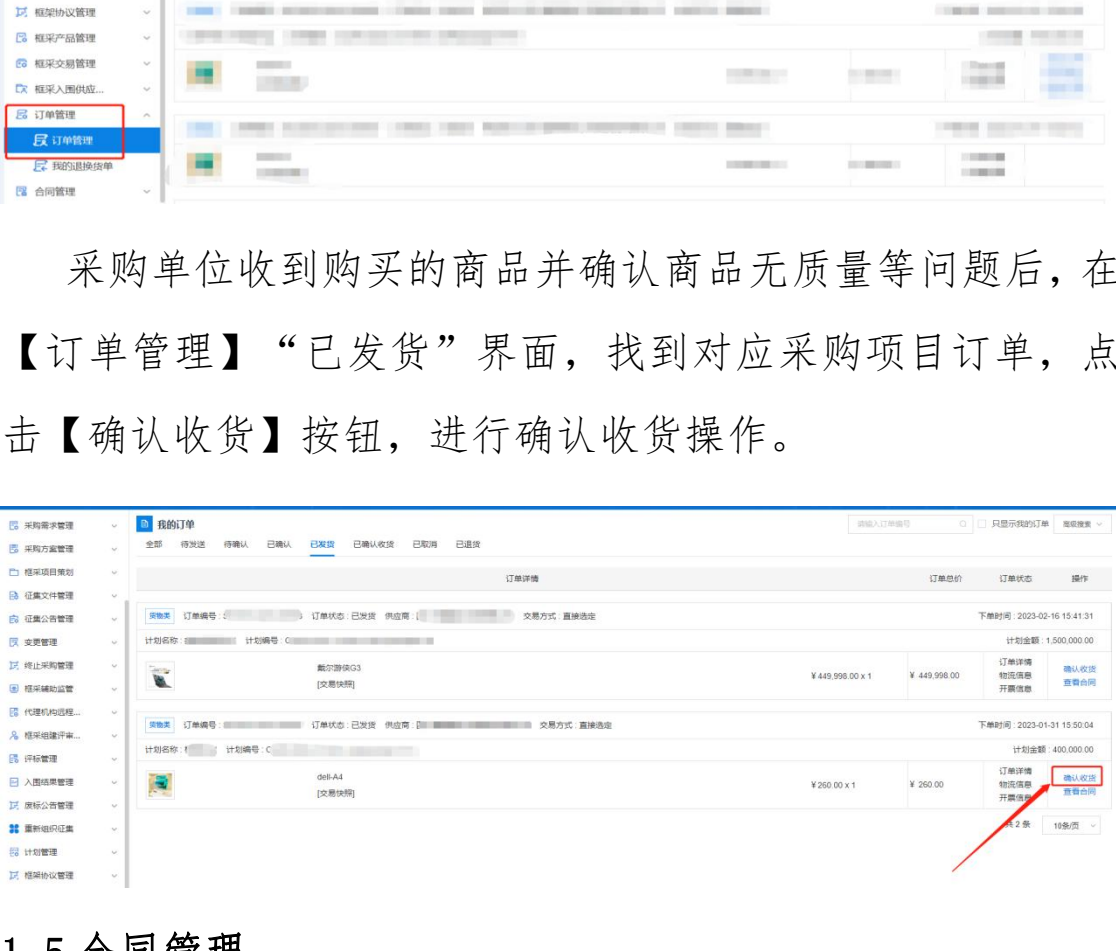

### 1.5 合同管理

操作说明:供应商接收订单后,由供应商起草合同,供 应商起草合同后发送至采购单位经办岗处,由采购单位经办 岗确认合同内容,合同内容核实无误后,点击【确认】按钮, 完成合同确认。

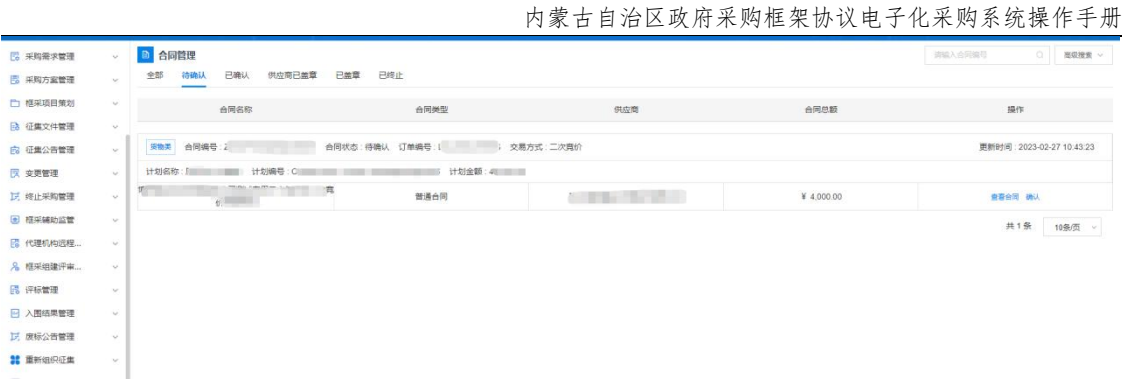

采购人确认合同后,由供应商发起签章,供应商完成签 章后发送至采购人处,采购人可在"供应商已盖章"界面杳 看到供应商完成签章的合同,点击【查看合同】按钮,可查 看到合同内容和供应商签章信息。

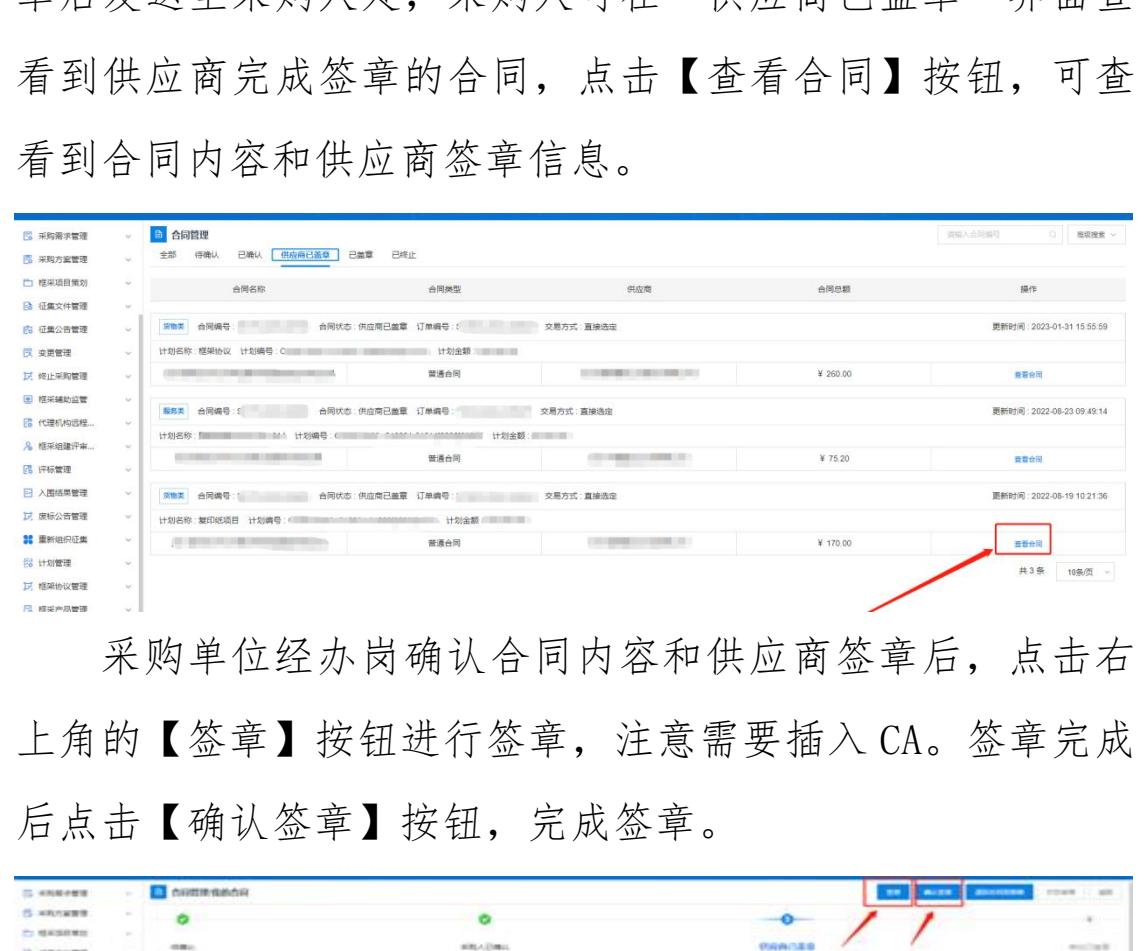

采购单位经办岗确认合同内容和供应商签章后,点击右 上角的【签章】按钮进行签章,注意需要插入 CA。签章完成 后点击【确认签章】按钮,完成签章。

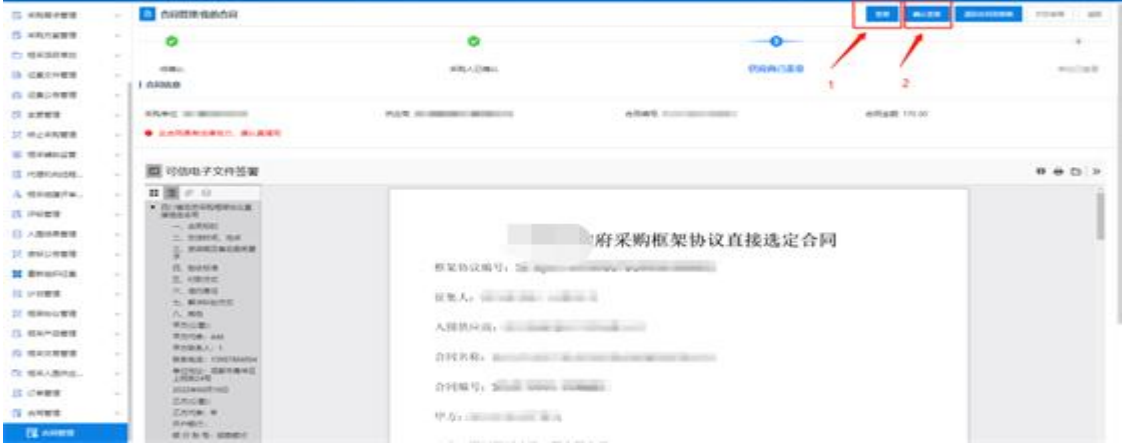

### 2.合同备案

操作说明:点击【合同录入】,选择【新增】,点击【选 择】按钮,选择采购所使用的对应计划。

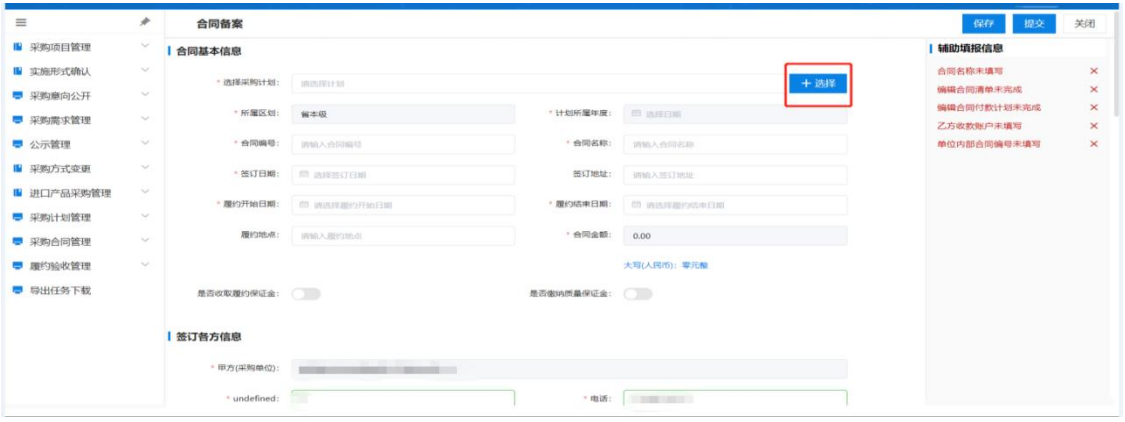

选择完成后,系统将根据计划使用情况,将合同内填写 的信息带出至备案界面,后点击【保存】-【提交】后完成合 同备案。

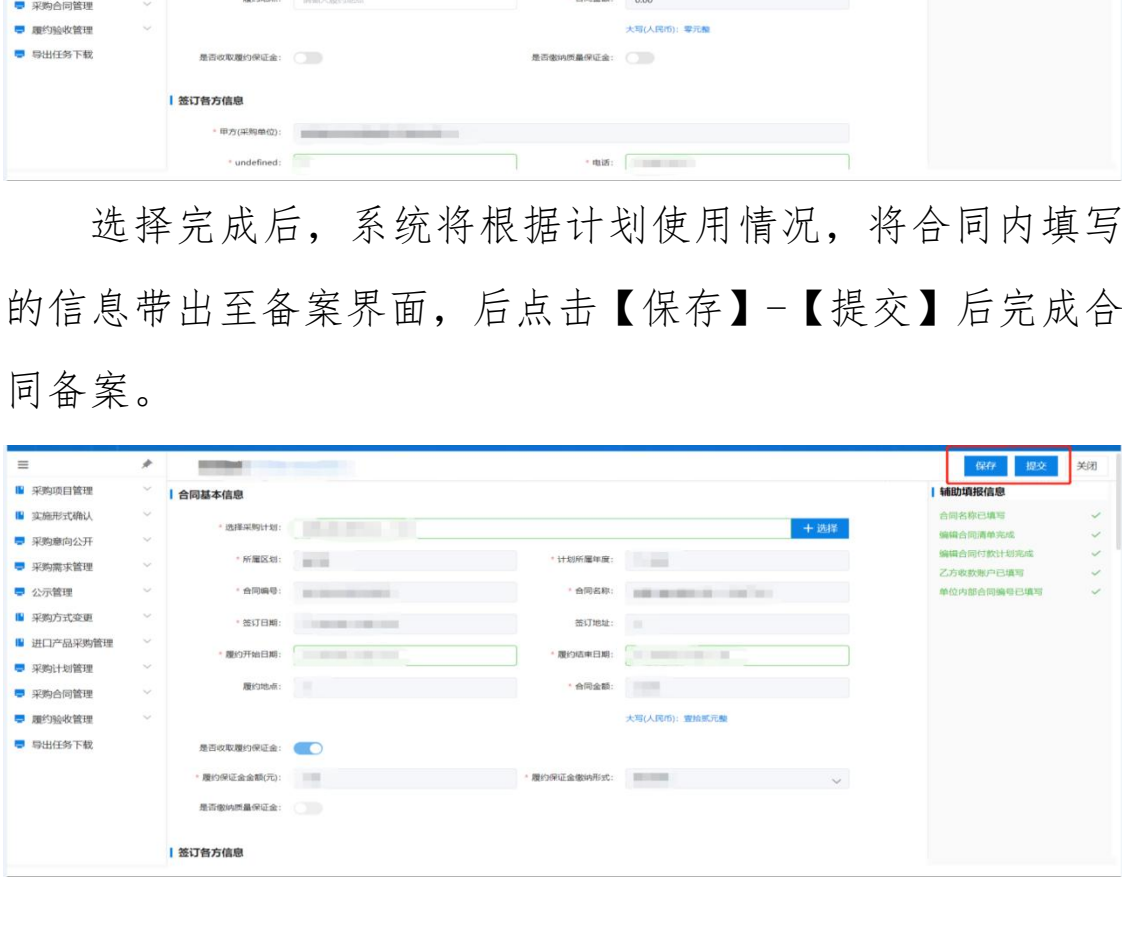

# <span id="page-39-0"></span>四、代理商操作指南

说明:货物类/服务类项目操作类似,本文将以货物类为 例进行介绍。

# 1.企业信息管理

进入框架协议系统,在【企业信息管理】-【企业信息】 菜单中,根据系统提示,维护企业销售信息、企业基本信息 和代理商类型。注:货物类代理商选择"委托代理商"身份, 服务类供应商"身份。 **代理商操作指南**<br>明:货物类/服务类项目操作类似,本文将以货物类为<br>介绍。<br>2信息管理<br>入框架协议系统,在【企业信息管理】-【企业信息】<br>,根据系统提示,维护企业销售信息、企业基本信息<br>,根据系统提示,维护企业销售信息、企业基本信息

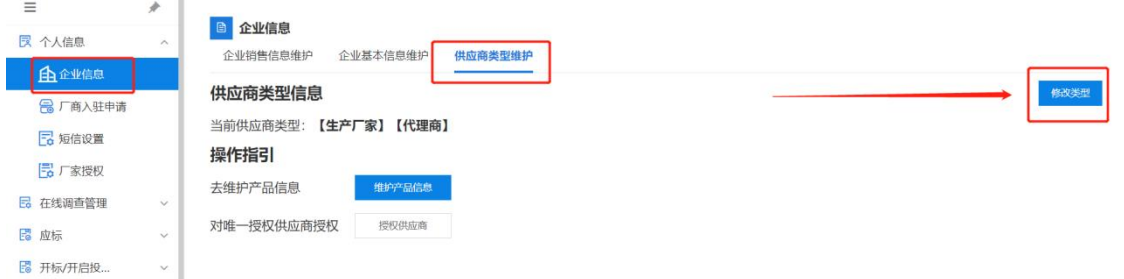

# 2.框采产品管理

代理商可以售卖厂商参与征集后入围的产品。操作说明: 代理商进入【入围产品库】菜单,在"未添加"菜单页下, 选择被厂商授权的入围产品,点击【添加】按钮将被授权的 入围产品添加至"我的代理产品"中。

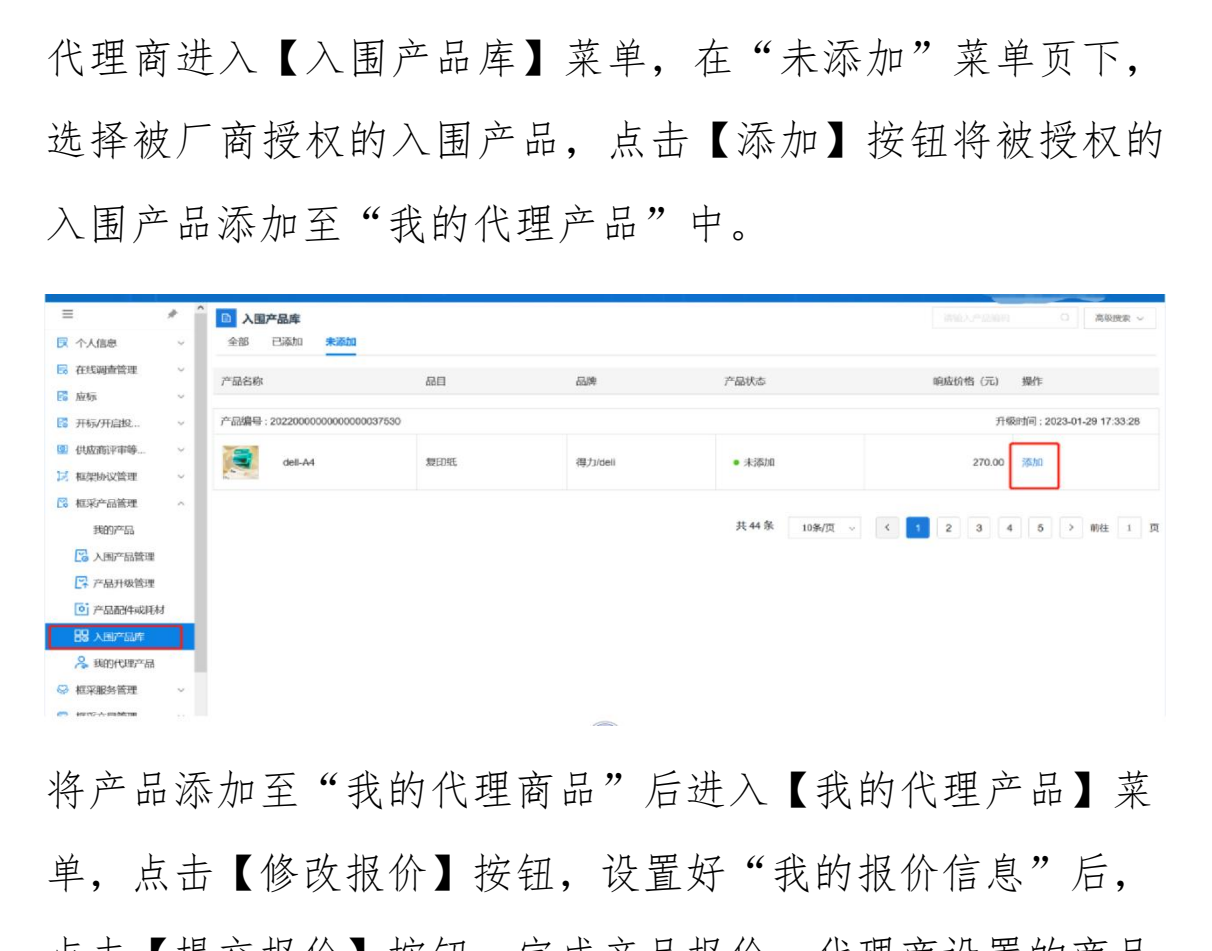

将产品添加至"我的代理商品"后进入【我的代理产品】菜 单,点击【修改报价】按钮,设置好"我的报价信息"后, 点击【提交报价】按钮,完成产品报价。代理商设置的商品 报价,不能高于入围响应报价。代理商完成报价后,点击【上 架】按钮,商品完成上架。

内蒙古自治区政府采购框架协议电子化采购系统操作手册

| $\equiv$                     | $\hat{\phantom{a}}$<br>×    | <b>D</b> 我的代理产品                   |       |         |      |                                     | 调整の产品設計             | $\circ$<br>高级搜索 ~         |
|------------------------------|-----------------------------|-----------------------------------|-------|---------|------|-------------------------------------|---------------------|---------------------------|
| <b>艮 个人信息</b>                | $\mathcal{N}_{\mathcal{S}}$ | 已上架<br>未上架                        |       |         |      |                                     |                     |                           |
| □ 在线调查管理                     | $\sim$                      | 产品名称                              | 品目    | 品牌      | 产品状态 | 响应价格 (元)                            | 我的报价 (元)            | 操作                        |
| <b>Co</b> Nykis              | $\sim$                      |                                   |       |         |      |                                     |                     |                           |
| 图 开标/开启报                     | $\sim$                      | 产品编号: 20220000000000000037530     |       |         |      |                                     |                     | 录入时间: 2023-02-08 17:36:14 |
| 图 供应商评审等                     | $\sim$                      | $del-44$                          | 复印纸   | 得力/deli | ●未上架 | 270.00                              | 270.00              | 上架 修改报价 移除                |
| 15 框架协议管理                    | $\sim$                      |                                   |       |         |      |                                     |                     |                           |
| 2 框采产品管理                     | $\mathcal{P}_\mathrm{b}$    | 产品编号: 20220000000000000037530     |       |         |      |                                     |                     | 录入时间: 2023-01-12 01:54:00 |
| 我的产品<br>2 入围产品管理<br>■ 产品升级管理 |                             | dell-A4<br><b>COLLE</b>           | 复印纸   | 得力/deli | ●已上架 | 258.00                              | 258.00              | 下架 修改报价                   |
| 0 产品配件或耗材                    |                             | 产品编号: 20220000000000000037499     |       |         |      |                                     |                     | 录入时间: 2023-01-11 22:41:35 |
| <b>BB 入国产品库</b><br>& 我的代理产品  |                             | $\leftarrow$<br>师机<br><b>TEST</b> | 柜式空调机 | 格力/GREE | ●已上架 | <b>CONTRACTOR</b><br>$-30.181 - 10$ | <b>COLLEGE 1979</b> | 下架 修改报价                   |
| ◎ 框采服务管理<br><b>E</b> 框采交易管理  | $\ddot{}$<br>$^{3}$         | 产品编号: 20220000000000000037504     |       |         |      |                                     |                     | 录入时间: 2023-01-11 22:41:34 |

# 3.二阶段采购

### 3.1 直接选定

采购人通过框采首页选择需要购买的商品生成订单,将订 单推送至对应代理商后,代理商可在【订单管理】-【我的订 单】内接收订单。 内蒙古自治区财政厅

### 3.2 二次竞价

操作说明:代理商进入【二次竞价项目】菜单,找到需 要参与报价的项目,查看项目信息,确认采购需求无误后, 点击【参与】按钮可进行项目报价。

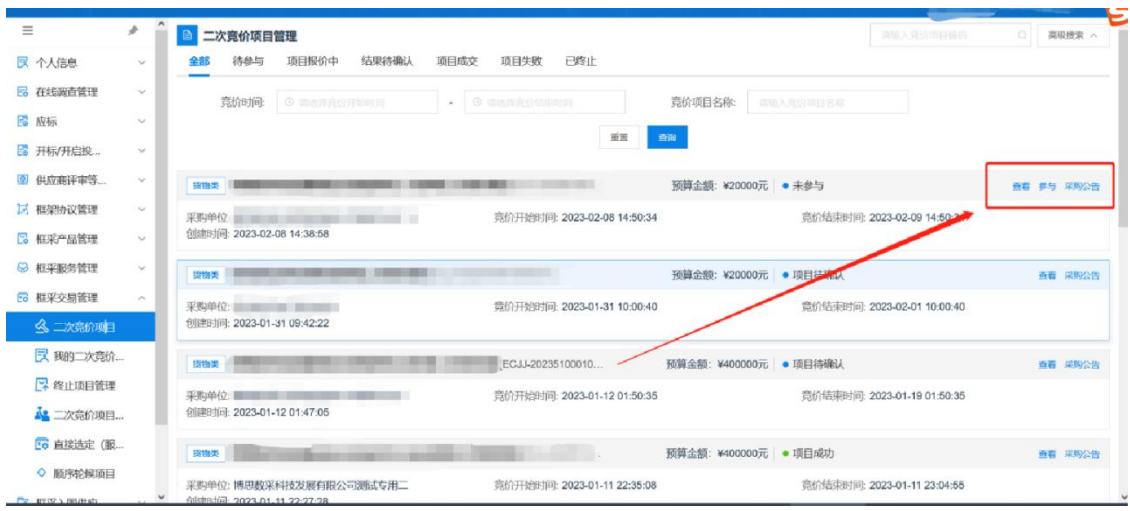

参与项目报价后,点击【去报价】按钮进入到项目报价

页面。

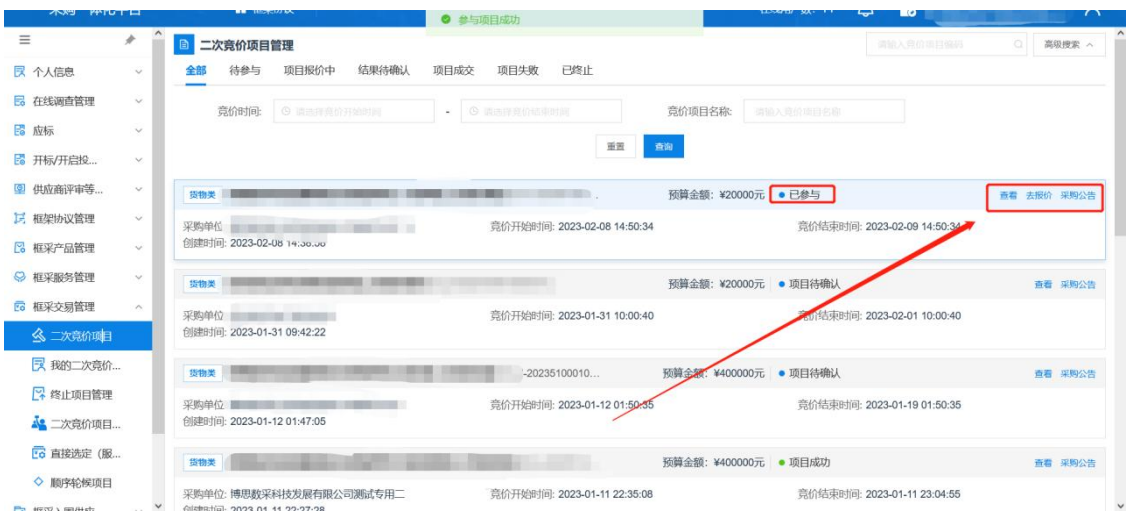

点击【响应】按钮,进入到产品选择响应界面。

|                             |                     | 创建时间: 2023-01-31 09:42:22                                  |                                   |                       |            |                |                             |                   |                        |             |                             |          |         |
|-----------------------------|---------------------|------------------------------------------------------------|-----------------------------------|-----------------------|------------|----------------|-----------------------------|-------------------|------------------------|-------------|-----------------------------|----------|---------|
| 又 我的二次竞价                    |                     | 货物类                                                        |                                   |                       |            | $-20235100010$ |                             |                   | 预算金额: ¥400000元 ● 项目待确认 |             |                             |          | 查看 采购公告 |
| 2 终止项目管理                    |                     | 竞价开始时间: 2023-01-12 01:50:35<br>竟价结束时间: 2023-01-19 01:50:35 |                                   |                       |            |                |                             |                   |                        |             |                             |          |         |
| A 二次竞价项目                    |                     | 创建时间: 2023-01-12 01:47:05                                  |                                   |                       |            |                |                             |                   |                        |             |                             |          |         |
| EG 直接选定 (服                  |                     | 货物类                                                        |                                   |                       |            |                |                             |                   | 预算金额: ¥400000元 ● 项目成功  |             |                             |          | 查看 采购公告 |
| ◇ 顺序轮候项目                    |                     |                                                            | 采购单位:博思教采科技发展有限公司测试专用二            |                       |            |                | 章价开始时间: 2023-01-11 22:35:08 |                   |                        |             | 竟价结束时间: 2023-01-11 23:04:55 |          |         |
| Film Anticket a statute and |                     | dighatial, 2023 01 11 22-27-28                             |                                   |                       |            |                |                             |                   |                        |             |                             |          |         |
|                             |                     |                                                            |                                   | 点击【响应】按钮,进入到产品选择响应界面。 |            |                |                             |                   |                        |             |                             |          |         |
|                             |                     |                                                            |                                   |                       |            |                |                             |                   |                        |             |                             |          |         |
|                             |                     |                                                            |                                   |                       |            |                |                             |                   |                        |             |                             |          |         |
| $\equiv$                    | À                   |                                                            | 二次竞价项目详情                          |                       |            |                |                             |                   |                        |             |                             | 确认报价     | 返回      |
| 図 个人信息                      | $\checkmark$        |                                                            | PEINSERVICES, EULOPULPUU IN.UU.UN |                       |            |                |                             |                   |                        |             |                             |          |         |
| <b>B</b> 在线调查管理             | $\sim$              |                                                            | 采购品目 ■<br>预算金额(元):                |                       |            |                |                             |                   |                        |             |                             |          |         |
| 图 应标                        | $\checkmark$        |                                                            | 收货地址: 第二十一章 三十二章<br>项目联系人:        |                       |            |                |                             |                   |                        |             |                             |          |         |
| 图 开标/开启投                    | $\ddotmark$         |                                                            | 联系电话: 第二十一章<br>支付方式               |                       |            |                |                             |                   |                        |             |                             |          |         |
| 2 供应商评审等                    | $\checkmark$        |                                                            | 送货方式                              |                       |            |                |                             |                   |                        |             |                             |          |         |
| 12 框架协议管理                   | $\checkmark$        |                                                            | 交货期限: 2008年11月11日<br>办公电话 图       |                       |            |                |                             |                   |                        |             |                             |          |         |
| 2 框采产品管理                    | $\checkmark$        |                                                            |                                   |                       |            |                |                             |                   |                        |             |                             |          |         |
| Q 框采服务管理                    | $\checkmark$        | 产品参数需求                                                     |                                   |                       |            |                |                             |                   |                        |             |                             |          |         |
| <b>EG 框采交易管理</b>            | $\hat{\phantom{a}}$ | 序号                                                         | 产品品目                              | 竞价参数                  | 基础服务需<br>求 | 数量             | 单位                          | 最高限价(元)           | 控制总额(元)                | 已响应产品<br>名称 | 报价单价<br>$(\overline{\tau}$  | 操作       |         |
| 《 二次竞价项目                    |                     |                                                            |                                   |                       |            |                |                             |                   |                        |             |                             |          |         |
|                             |                     | 1                                                          | <b>CONTRACTOR</b>                 | <b>CONTRACTOR</b>     |            | m              | <b>HILL</b>                 | <b>STATISTICS</b> | <b>HORACE</b>          | 1981        |                             | 响应<br>报价 |         |
| 【 我的二次竟价                    |                     |                                                            |                                   |                       |            |                |                             |                   |                        |             |                             |          |         |
| ■ 终止项目管理                    |                     |                                                            |                                   |                       |            |                |                             |                   |                        |             |                             |          |         |
| 心 二次竞价项目                    |                     | 报价总额                                                       | 报价总额(元): ¥0.00                    |                       |            |                |                             |                   |                        |             |                             |          |         |

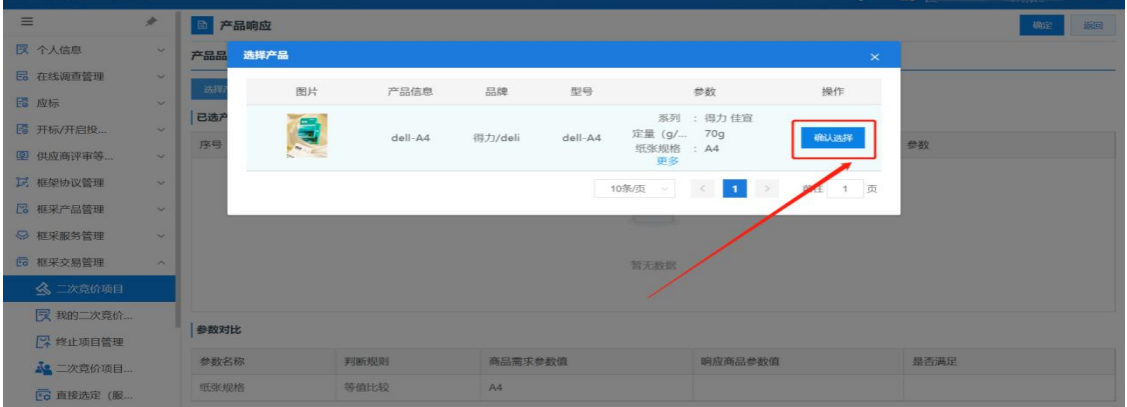

确认产品参数满足采购人需求后,点击【确定】按钮, 代理商完成产品响应。

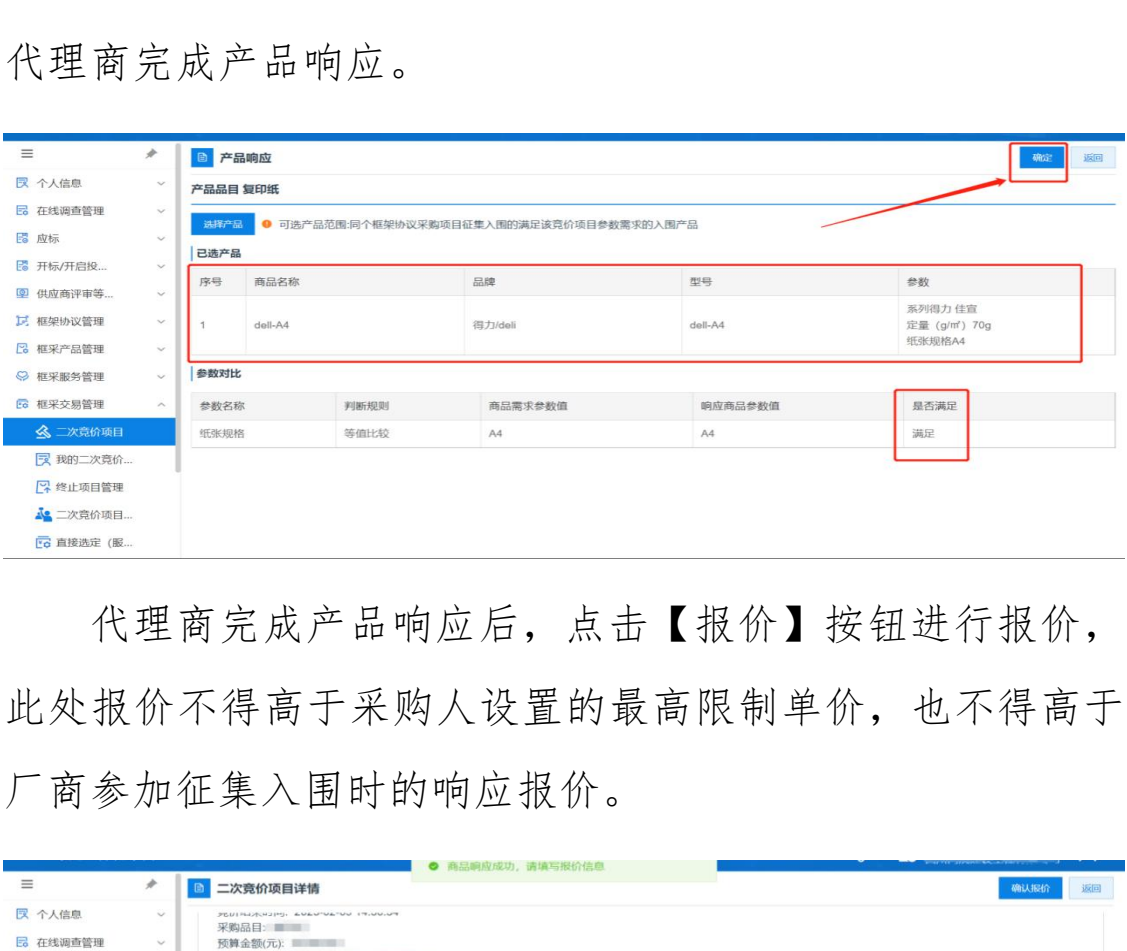

代理商完成产品响应后,点击【报价】按钮进行报价, 此处报价不得高于采购人设置的最高限制单价,也不得高于 厂商参加征集入围时的响应报价。

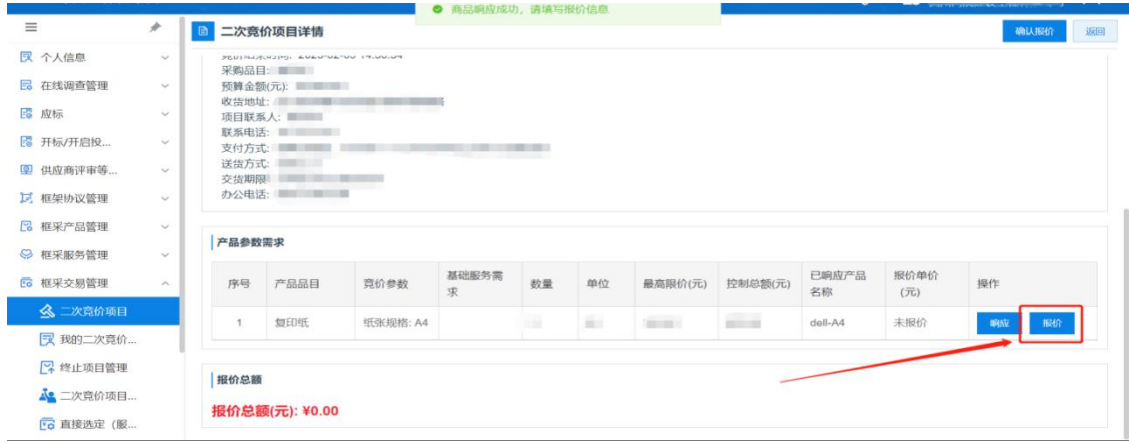

确认报价后点击界面右上角的【确认报价】按钮,等待 二次竞价项目报价期结束后可查看成交结果。在采购人设置 的二次竞价项目公告发布期间,代理商如果对报价需要调整, 可通过【我的二次竞价】菜单找到报价的项目,点击右上角 的【取消报价】按钮后,可对报价进行调整后重新确认报价。

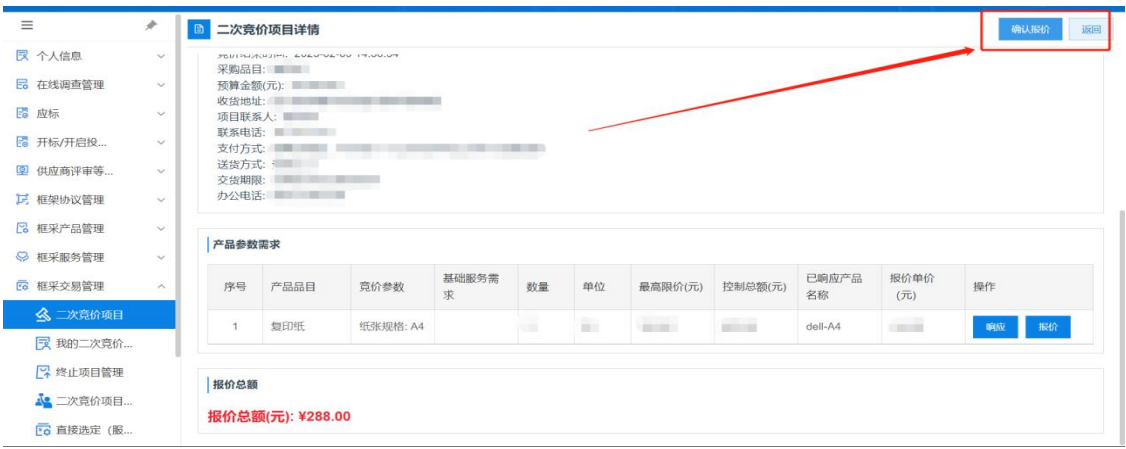

### 3.3 订单管理

操作说明:采购人通过以上任意方式确认成交供应商后, 会将生成的订单发送至代理商(或服务类供应商)处,代理 商(或服务类供应商)在【订单管理】菜单中找到待接收的 订单,点击【确认订单】可完成订单的接收。如对订单存疑 或是无法提供对应商品,供应商可点击【退回订单】按钮, = senters<br>
= senters<br>
= senters<br>
= senters<br>
= senters<br>
= senters<br>
= senters<br>
= senters<br>
= senters<br>
= senters<br>
= senters<br>
= senters<br>
= senters<br>
= senters<br>
= senters<br>
= senters<br>
= senters<br>
= senters<br>
= senters<br>
= senters<br>

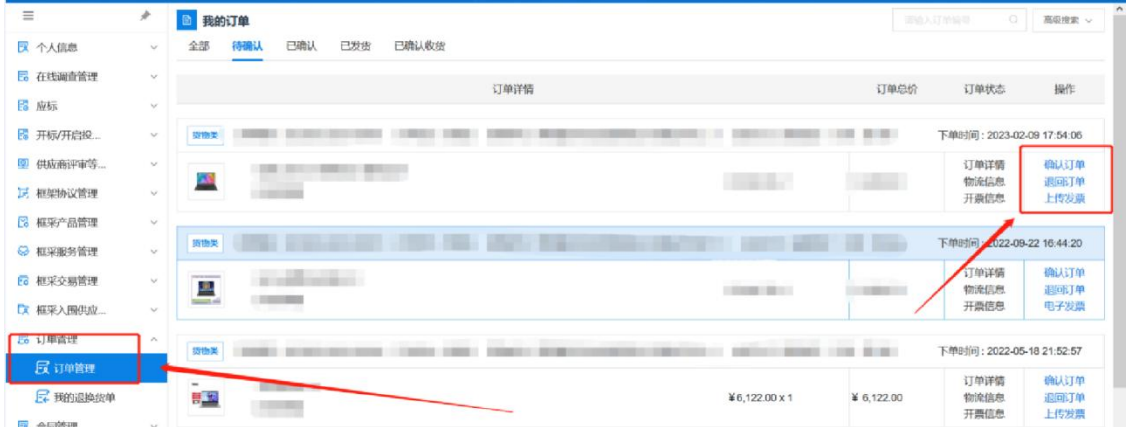

代理商完成线下发货后,在系统内点击【物流信息】和 【上传发票】,完善物流信息便于采购人查询,上传发票信 息可供采购人下载发票。完成后点击【发货】按钮,订单状 态变更为"已发货"状态。

### 3.4 合同管理

操作说明: 代理商(或服务类供应商)接收订单后, 即 可在【合同管理】菜单中,找到对应项目,点击对应项目后 的【起草合同】按钮,进行合同起草,将合同内容填写完整 后,点击【保存】按钮保存起草完成的合同。 注意 【发票】, 完善物流信息便于采购人查询, 上传发票】, 完善物流信息便于采购人查询, 上传发票<br>采购人下载发票。完成后点击【发货】按钮, 订单为"已发货"状态。<br>同管理<br>作说明: 代理商 (或服务类供应商) 接收订单后,<br>合同管理】菜单中, 找到对应项目, 点击对应项目<br>合同管理】菜单中, 找到对应项目, 点击对应项目,<br>合同管理】菜单中, 找到对应项目, 点击对应项目,<br>车<br>草合同】按钮, 进行合同起草, 将合同内容填写完,

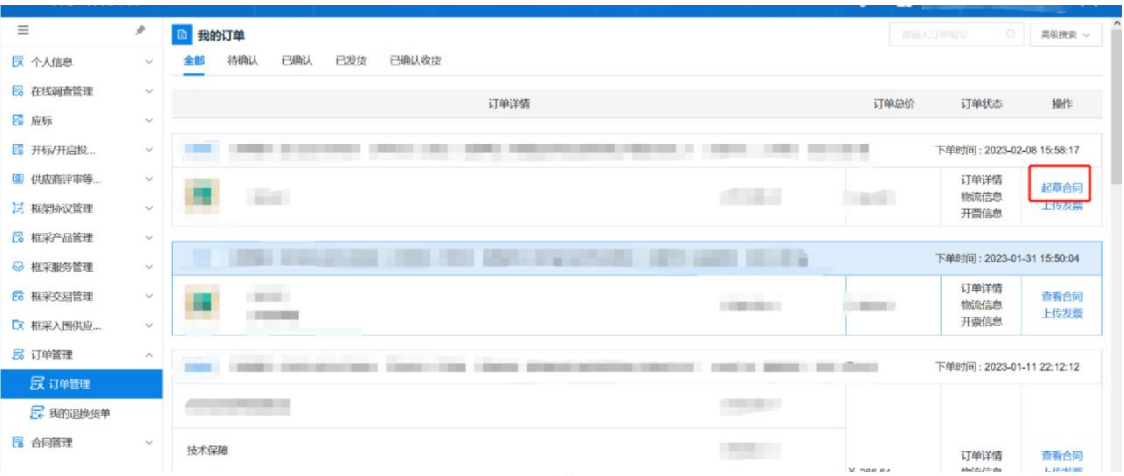

合同保存成功,点击右上角的【发送】按钮,将合同发

送至采购人处,由采购人确认合同内容。

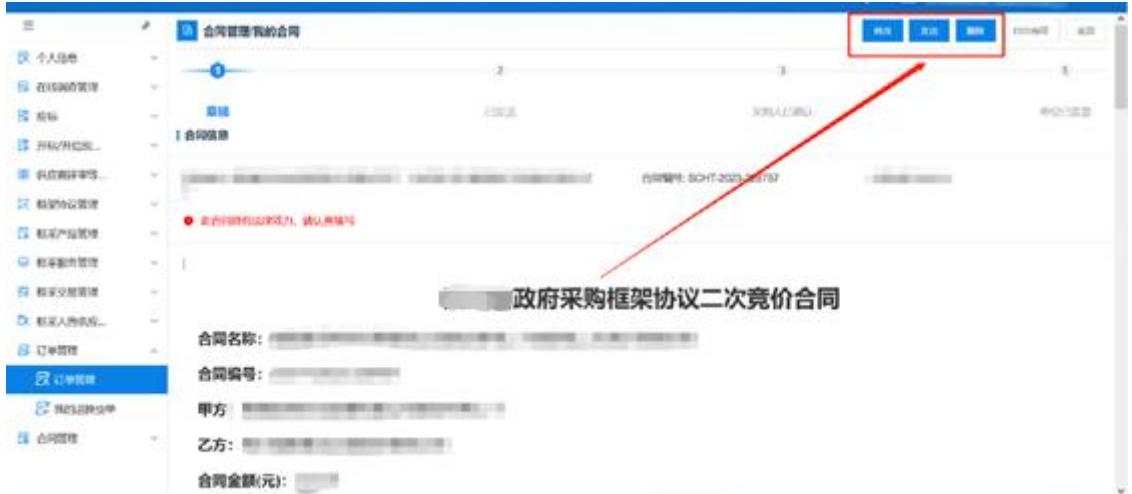

采购人合同确认完成后,代理商(或服务类供应商)可查 看到合同状态为"采购人已确认"。此时,代理商(或服务 类供应商)可对合同进行签章,进入合同详情界面,点击右 上角的【签章】按钮,完成电子签章。 内蒙古自治区财政厅

签章完成后,代理商(或服务类供应商)点击右上角的发 送按钮将完成签章的合同推送至采购人处,由采购人核实后 进行签章。

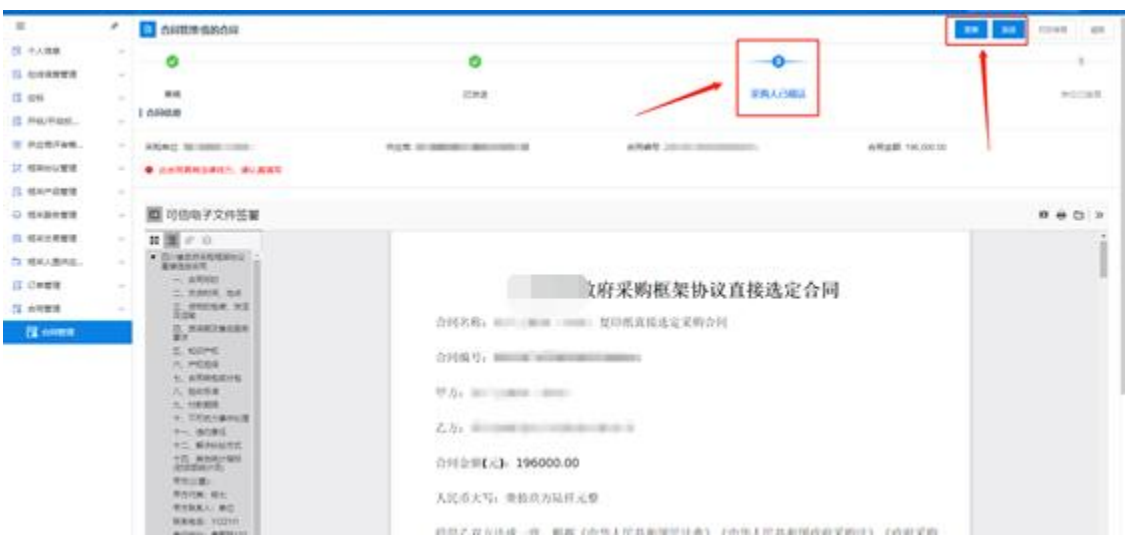